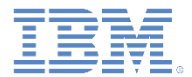

## *IBM Worklight V6.1.0* 入門

### **Dojo** ベースのサンプルを実行

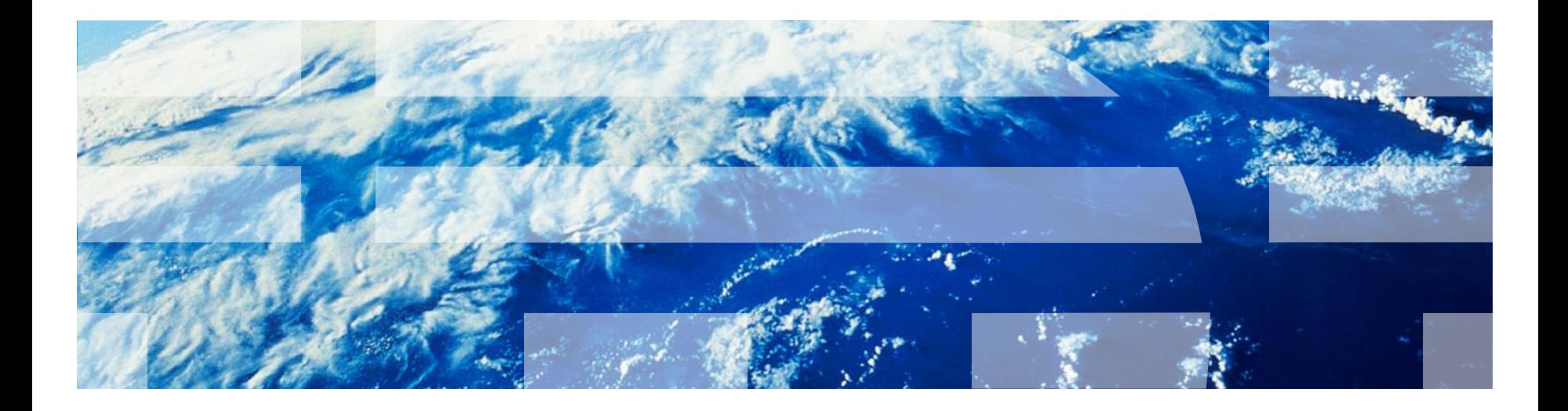

© Copyright International Business Machines Corporation 2012, 2013. All rights reserved. US Government Users Restricted Rights - Use, duplication or disclosure restricted by GSA ADP Schedule Contract with IBM Corp.

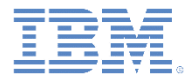

商標

- IBM、IBM ロゴおよび ibm.com は、世界の多くの国で登録された International Business Machines Corporation の商標です。他の製品名およびサービス名等は、そ れぞれ IBM または各社の商標である場合があります。現時点での IBM の商標リスト については、[www.ibm.com/legal/copytrade.shtml](http://www.ibm.com/legal/copytrade.shtml) をご覧ください。
- Java およびすべての Java 関連の商標およびロゴは Oracle やその関連会社の米国お よびその他の国における商標または登録商標です。
- この資料は、事前に IBM の書面による許可を得ずにその一部または全部を複製するこ とは禁じられています。

### *IBM®* について

■ <http://www.ibm.com/ibm/us/en/> を参照してください。

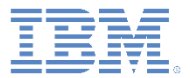

## アジェンダ

### ■ 一般情報

- Dojo ベースのサンプル (Android 用) を実行
- Dojo ベースのサンプル (iOS 用) を実行

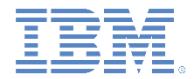

## このタスクについて

- Dojo Showcase は、複数のモバイル・デバイス用に設計されたハイ ブリッド・モバイル・アプリケーションです。
- Dojo Showcase は、各種 Dojo モバイル・ウィジェットの重要な部 分であり、モバイル・プラットフォーム用の Web アプリケーション やハイブリッド・アプリケーションにおいてその機能を示します。

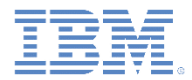

## このタスクについて

- Dojo Showcase は 2 つのモードで動作します。
	- 1 列 画面が小さいデバイス用
	- 2 列 画面が比較的大きいデバイス用
- Android の場合:

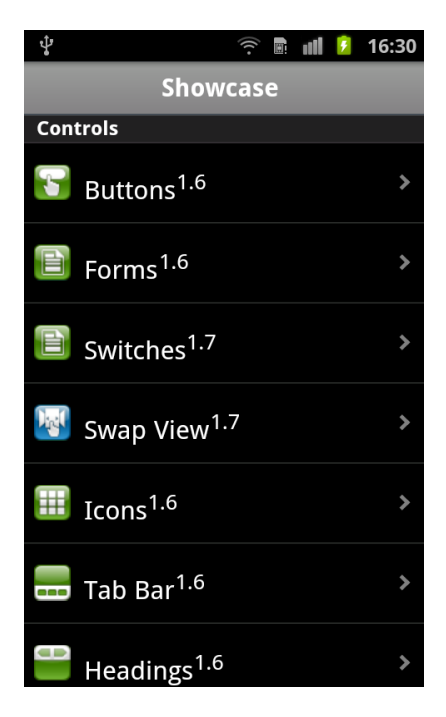

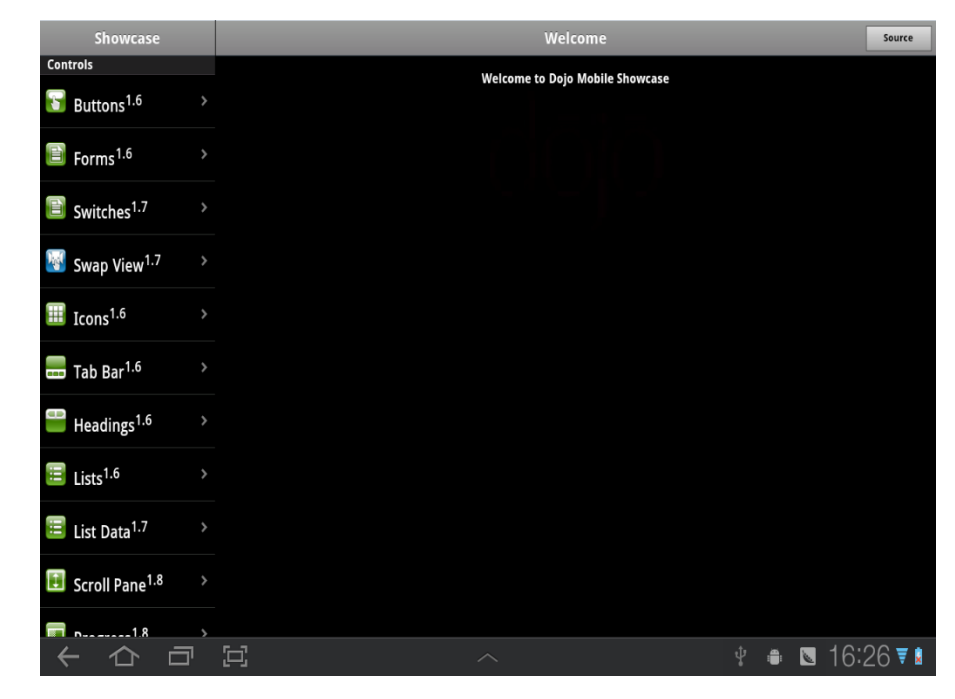

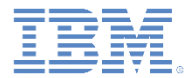

## このタスクについて

### ■ iOS の場合:

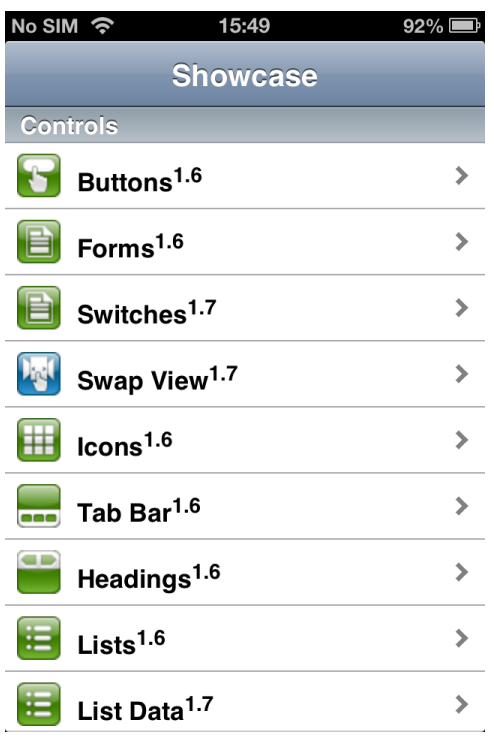

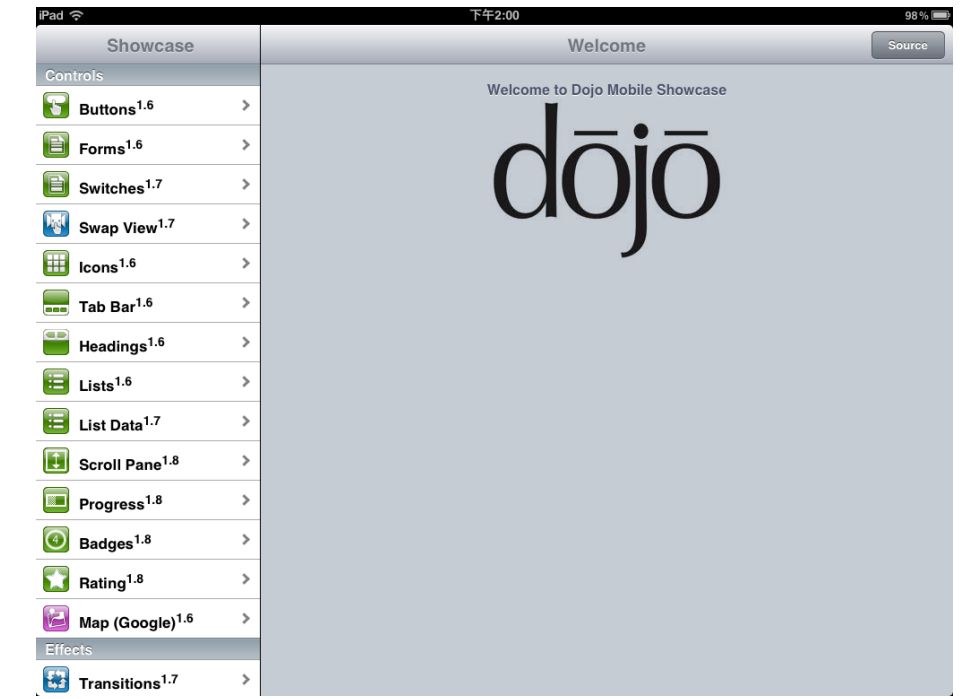

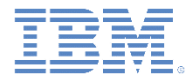

- Android バージョンの Dojo Showcase と、iOS バージョンの Dojo Showcase とでは、構造が同じです。
- デモを実行するときは、以下のワークフローは両方のバージョンに共 通です。
	- Dojo Showcase をロードします。
		- デモ・メニューが表示されます。「コントロール (Controls)」、「効果 (Effects)」、および「データ (Data)」という 3 つのセクションに分けら れています。
			- 1 列モードではデモ・ビューに切り替わります。
			- 2 列モードでは右の列に表示されます。
	- デモ・メニューをスクロールしてデモ項目をクリックします。

• デモがロードされます。

### – デモを実行します。

• 『デモの探索』にある指示に従います。

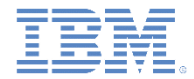

 $\overline{\square}$  5554:AVD2.2

**Back** 

div id=

selectOn(

checked=

maxLength

 「ソース **(Source)**」をクリックして、ソース・ビューを表示します。 – 「HTML」タブをクリックして、デモの HTML テンプレートを参照 します。

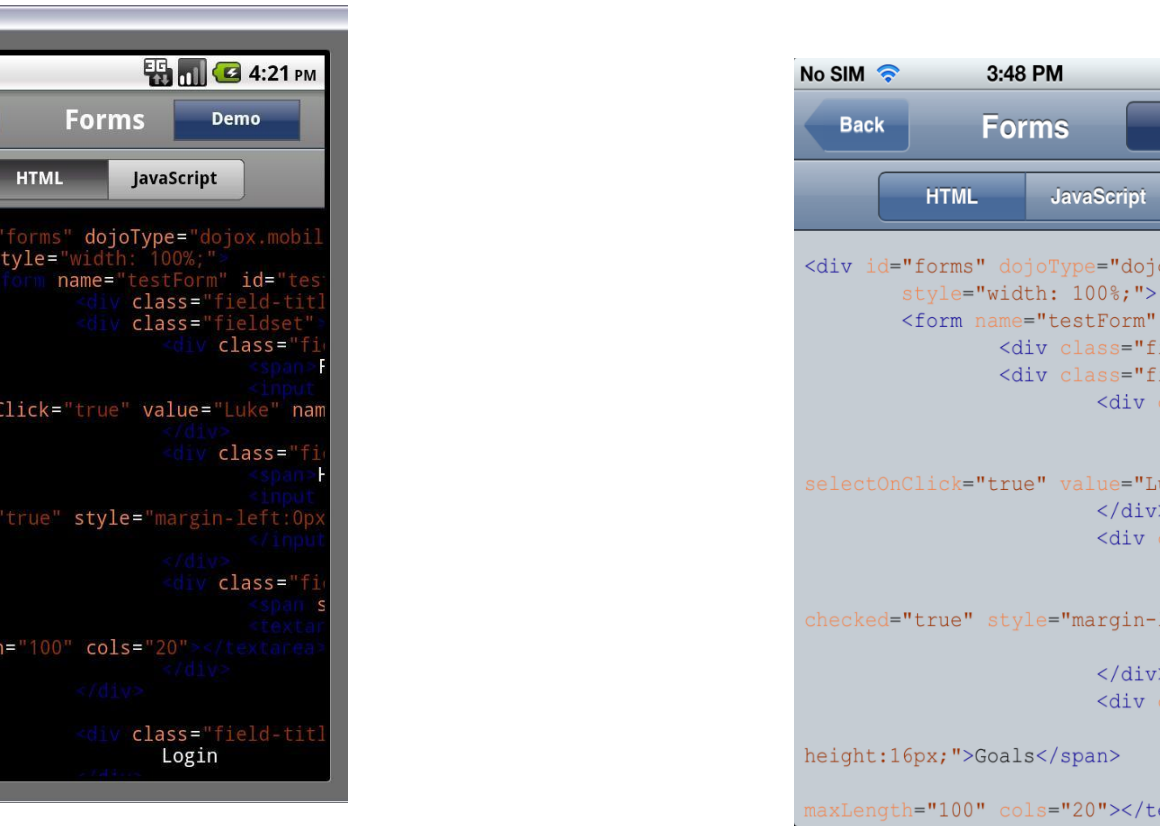

Ŧ

Demo

ox.mobil

id="tes ield-tit ieldset"  $lass="f$ 

 $<$ span <inpu ike" nam

lass="f  $<$ span  $\langle$ inpu  $left:0px$  $\frac{2}{\pi}$ 

lass="f  $<$ span <text extarea>

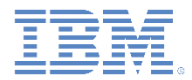

- 「JavaScript™」タブをクリックして、対応するデモ用の JavaScript コードを参照します。
	- 注: 一部のデモには JavaScript コードはありません。

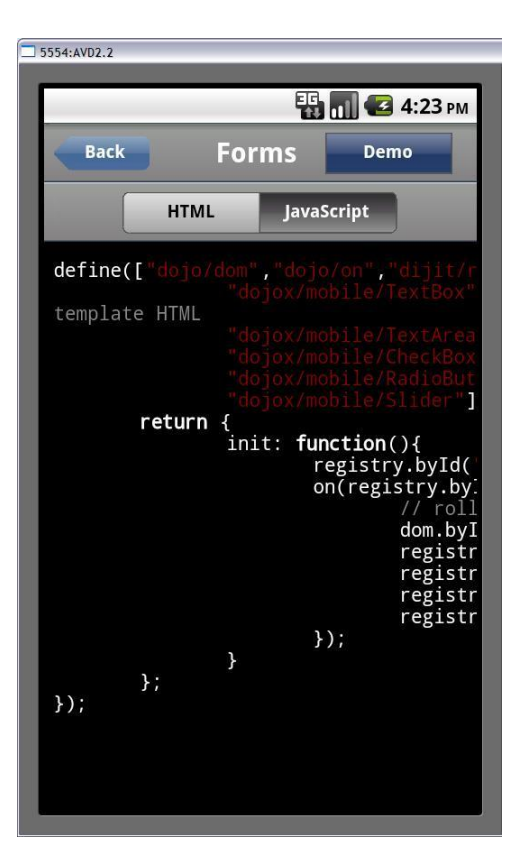

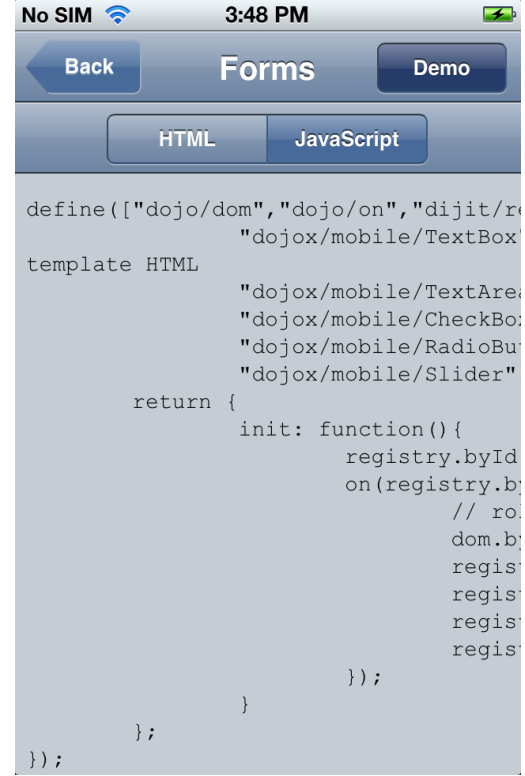

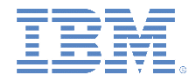

- 「デモ **(Demo)**」をクリックして、デモ・ビューに戻ります。
	- 1 列モードの場合は、「戻る」をクリックすることもできます。
- デモ・メニューから別のデモを選択します。
	- 1 列モードの場合は、「戻る」をクリックしてデモ・メニューに戻 り、別のデモを選出します。
	- 2 列モードの場合は、デモ・メニューで項目を直接クリックして、 別のデモにジャンプできます。

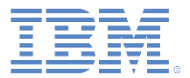

## アジェンダ

- 一般情報
- Dojo ベースのサンプル (Android 用) を実行
- Dojo ベースのサンプル (iOS 用) を実行

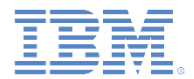

## 始める前に

- Showcase のビルド方法およびデプロイ方法について以下のモジュー ルを参照してください。
	- Worklight 開発環境のセットアップ
	- Android 開発環境のセットアップ

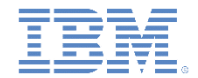

## 既知の制限

- この Showcase には既知の制限がいくつかあります。その制限を回避する方法に ついて以下で説明します。
- ズーム (Android タブレット)
	- Android 3.0 以降のタブレットでは、Showcase は自動的にズームされるため、ユーザー・エクスペ リエンスを悪いものにします。
	- ズームを無効にするには、以下の手順を実行して SDK のバージョンを 11 以上に設定します。
		- 生成された Android プロジェクトを右クリックして、「プロパティー **(Properties)**」をクリックします。

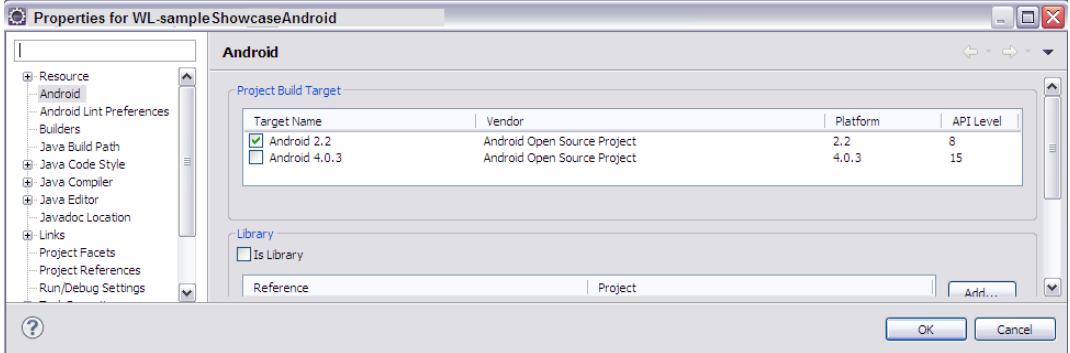

- プロパティー・リストで「**Android**」をクリックします。
- 「プロジェクト・ビルド・ターゲット **(Project Build Target)**」を Android 3.0 以降に変更し、「**OK**」をクリッ クします。
- 生成されたプロジェクトのルートにある AndroidManifest.xml を編集します。
	- android:minSdkVersion を「プロジェクト・ビルド・ターゲット **(Project Build Target)**」の API レベルに 設定します。

```
</application>
   <uses-sdk android:minSdkVersion="15" />
</manifest>
```
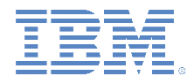

## 既知の制限

- Showcase 機能を有効にします。
	- 生成されたプロジェクトのルートにある AndroidManifest.xml を編集します。
		- 以下のアクセス権エレメントを追加します。

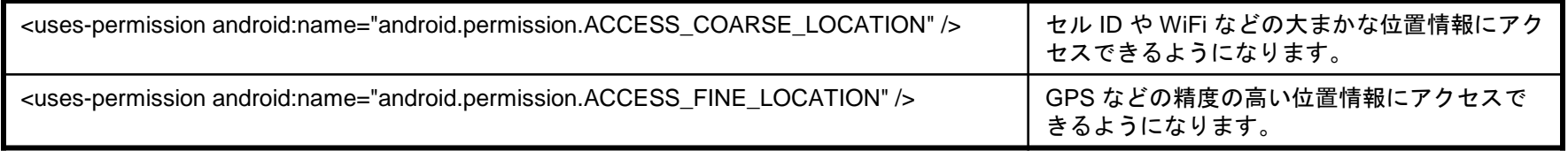

既知の問題について製品のリリース・ノートも調べてください。

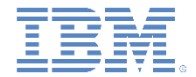

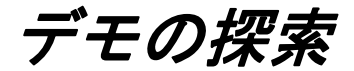

### ■ デモ・メニューにある任意のエントリーを選択してデモを実行します。

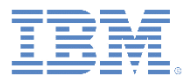

デモの探索

### ボタン (Buttons)

– 色、テクスチャー、および形状が正 しいことを確認します。

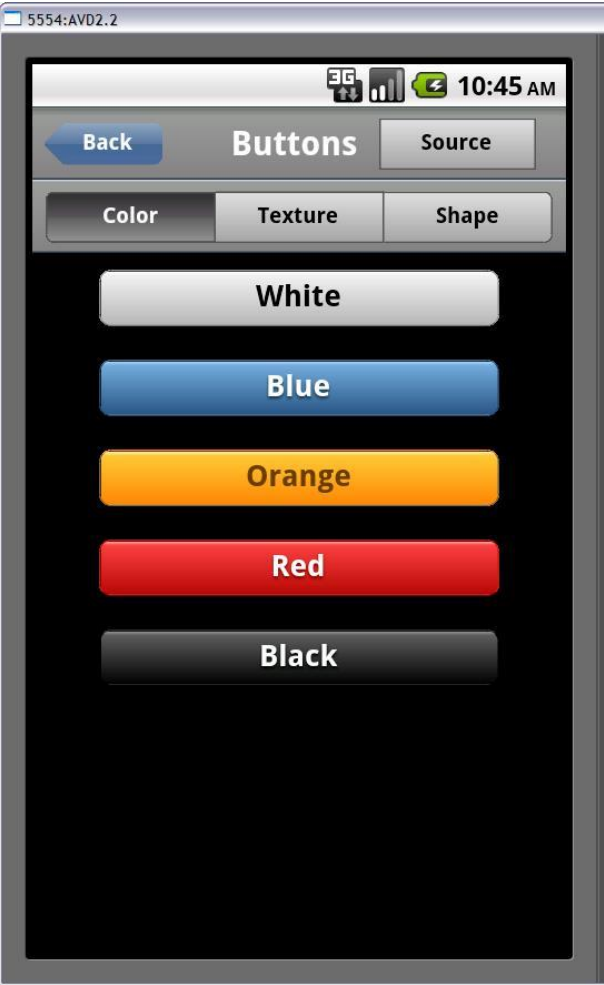

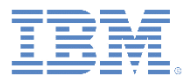

### フォーム (Forms)

- すべてのコントロールに対する入力操作 が正しく機能することを確認します。
- 「フォームのリセット **(Reset Form)**」 をクリックして、フィールドをデフォル ト値にリセットします。

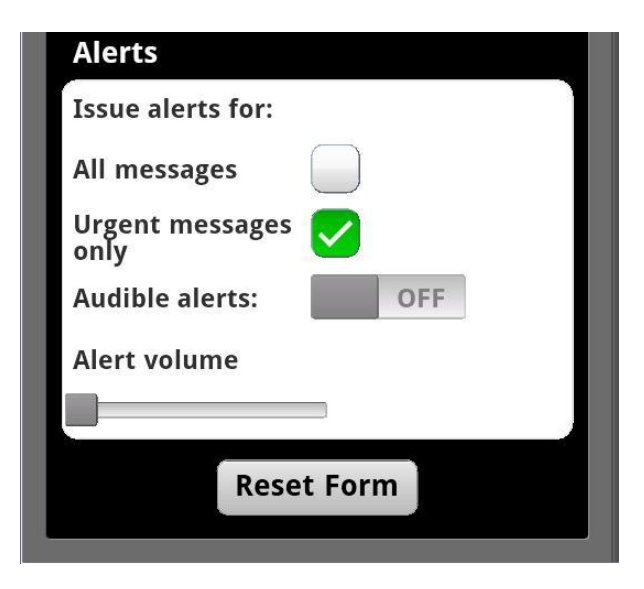

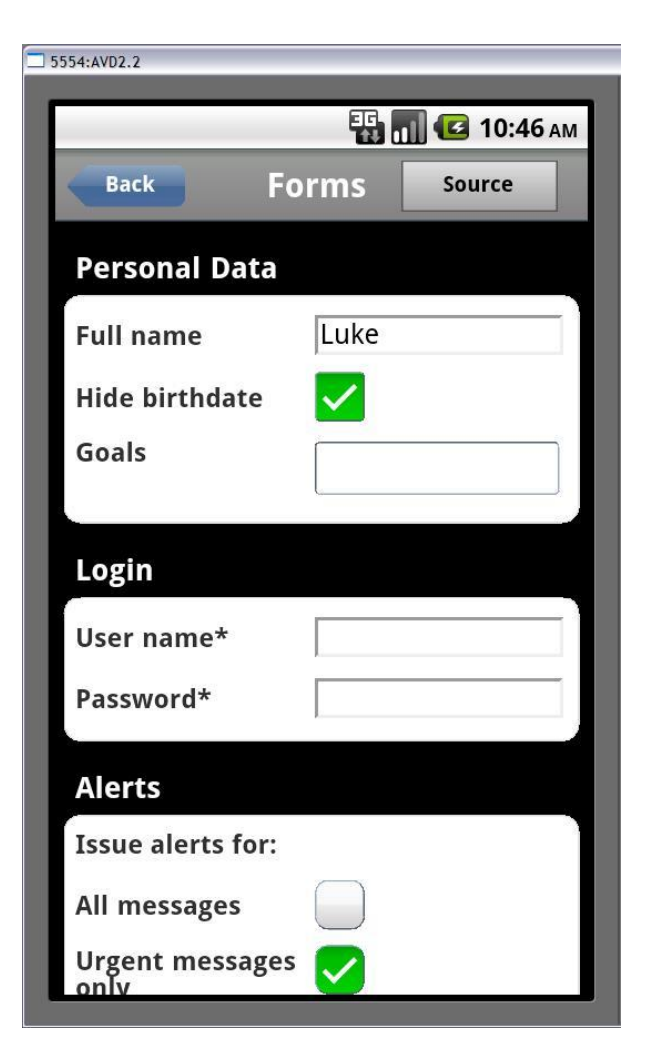

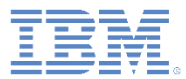

### スイッチ (Switches)

– スタイルが正しいこと、および操作が 正しく機能することを確認します。

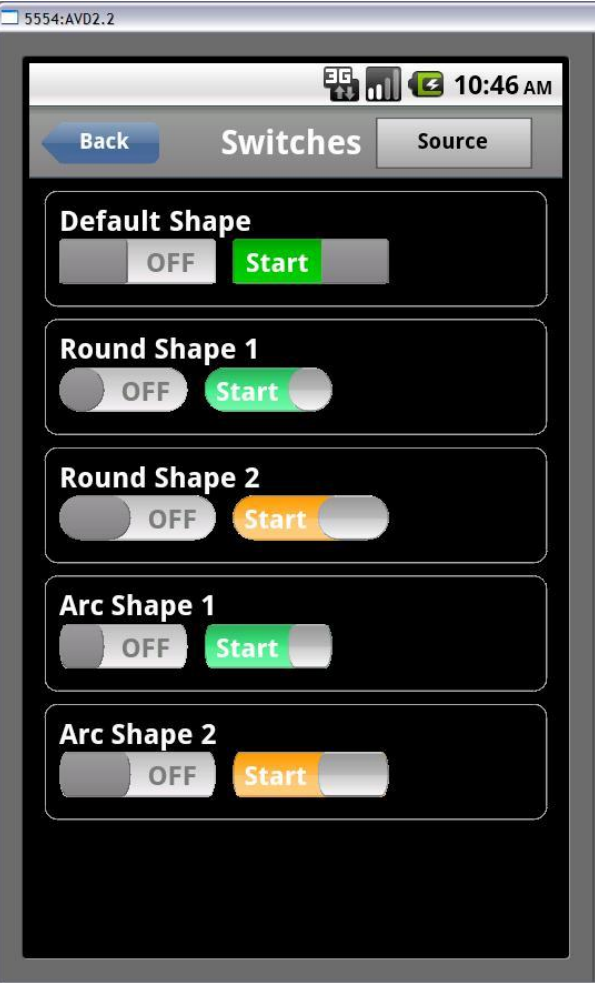

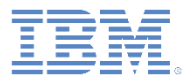

- ビューのスワップ (Swap View)
	- 左右にスワイプしてビューをスワッ プします。
	- 注: スワイプ・オフセットが十分な 大きさでない場合、ビューは元に戻 ります。

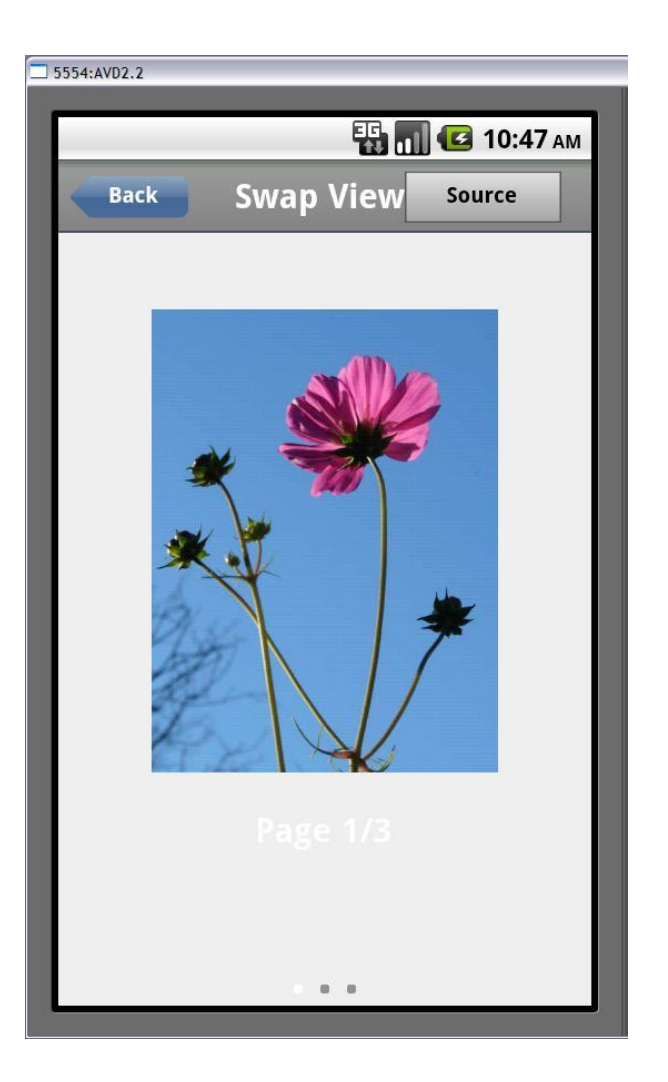

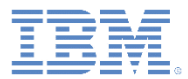

### アイコン (Icons)

- 注: ノートブック・ボックスが開きます。 • | - | をクリックしてボックスを閉じます。
- 花: スライド遷移を伴って別のビューに切 り替わります。
- Dojo: スライド遷移を伴って Web ページ が開きます。

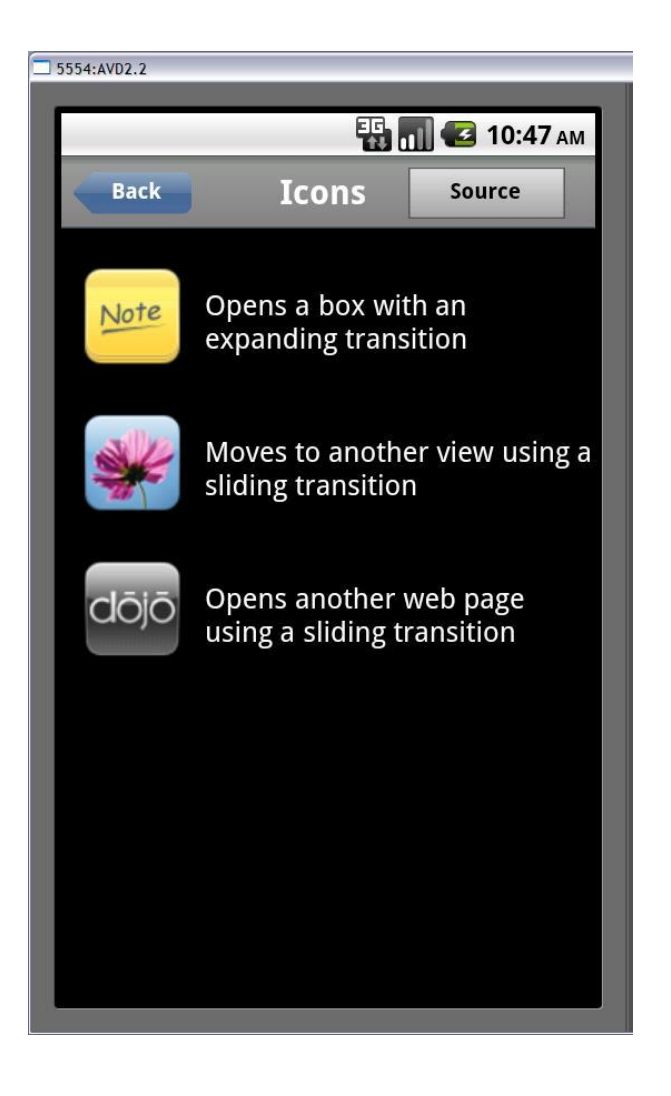

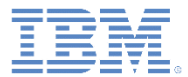

### ■ タブ・バー

### – タブ・バーにある各アイコンをク リックして、上にあるビューを切 り替えます。

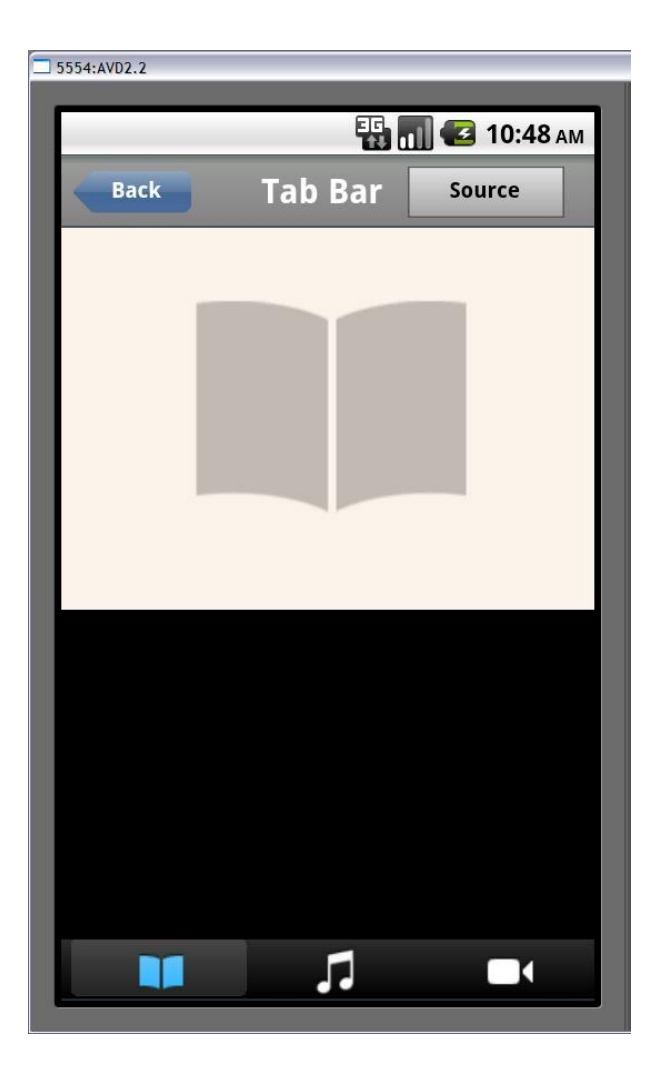

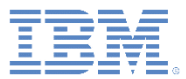

### ■ 見出し (Headings)

- スタイルが正しいことを確認します。
- 各ボタンをクリックしたときにその結 果が下のテキストに反映されているこ とを確認します。

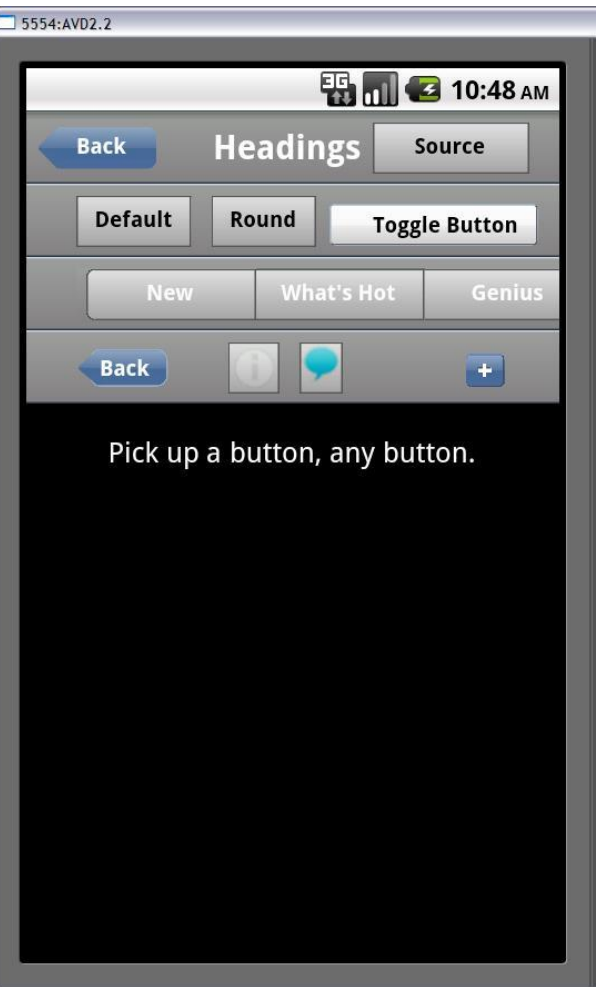

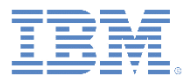

- マップ (Google) (Map (Google))
	- Google マップが正しく機能するこ とを確認します。
	- 地理位置情報が使用可能になってい る場合は、デフォルトで現在位置が 指定され、マップ上にマークが付け られます。

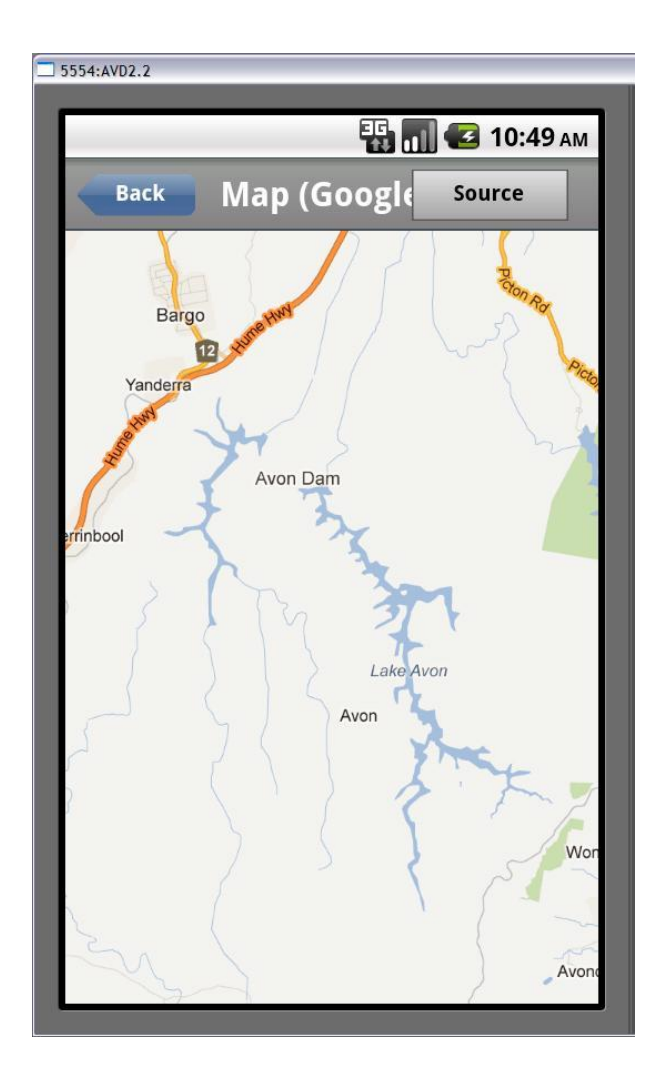

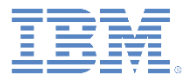

デモの探索

### ■ リスト

– リスト間のナビゲーションが正しく 機能することを確認します。

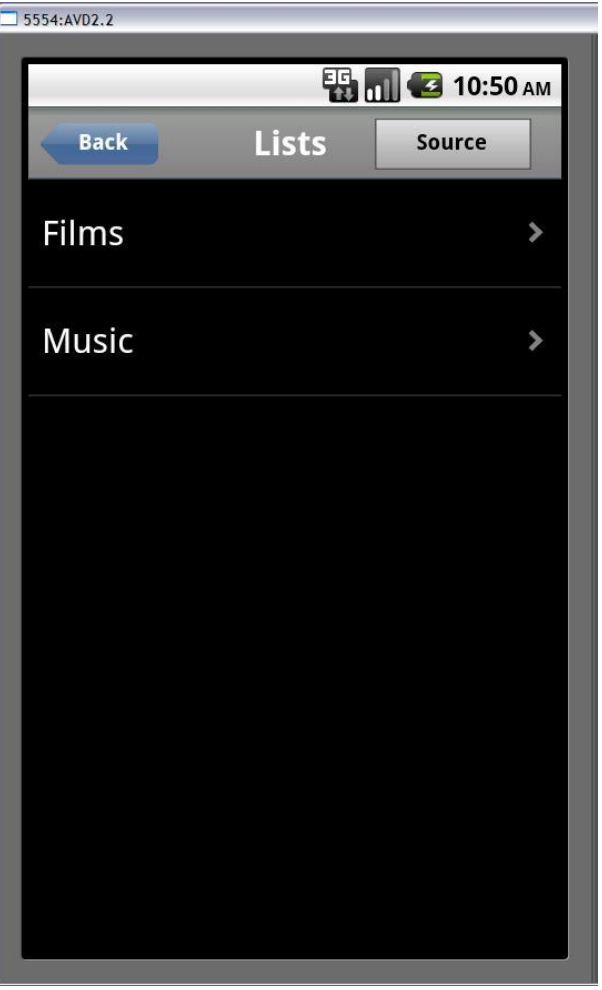

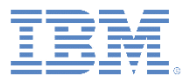

### データのリスト (List Data)

- 「**+**」や「**-**」をクリックして、現在 のリスト項目を追加したり削除した りします。
- 「セット **1 (Set 1)**」や「セット **2 (Set 2)**」をクリックして、2 つのリ ストを切り替えます。

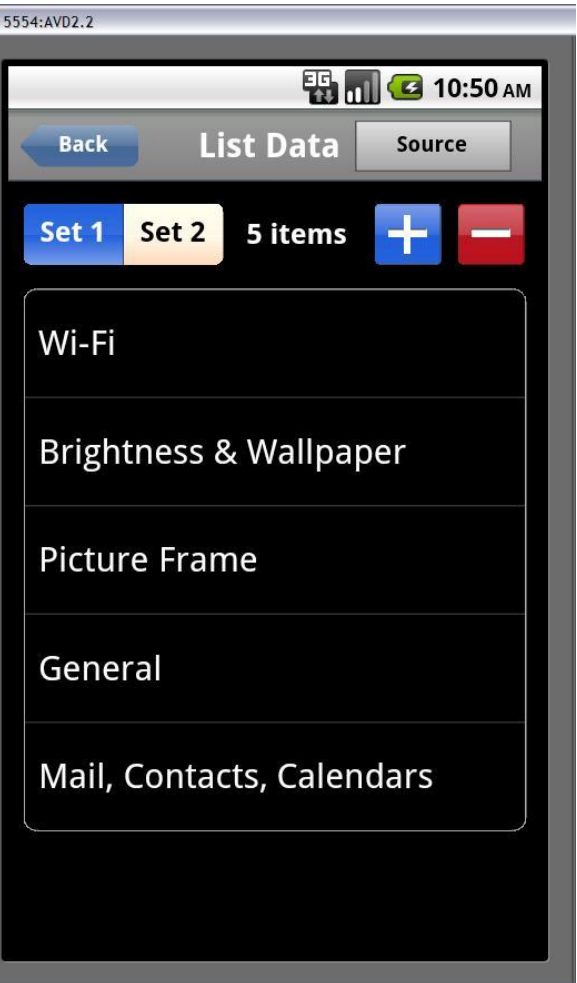

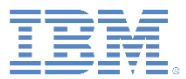

#### ペインのスクロール

- 上部のテーブルが縦方向にスクロール 可能であることを確認します。
- 下部のテーブルが横方向にスクロール 可能であることを確認します。

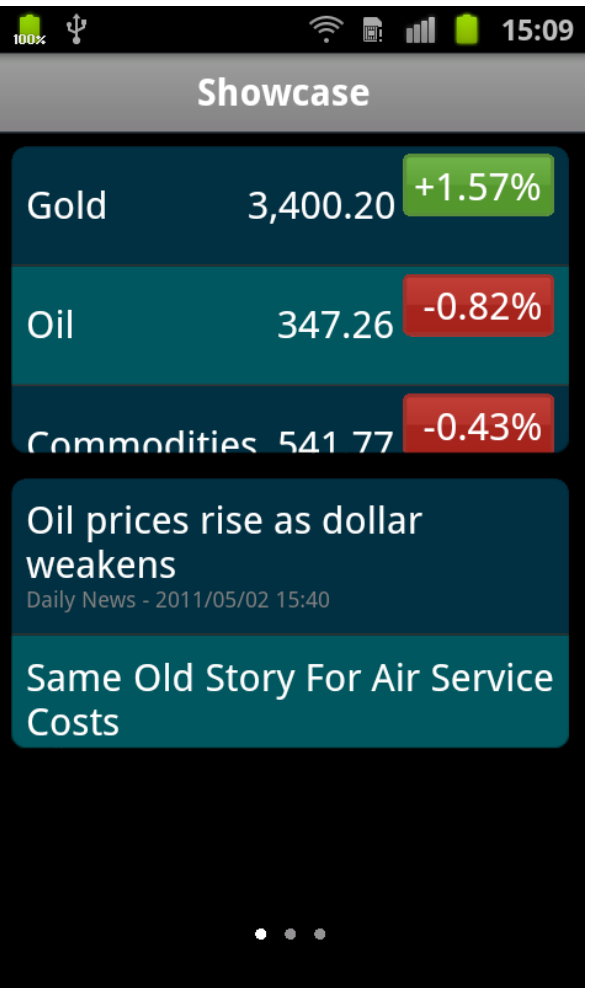

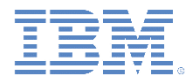

### 進行状況 (Progress)

- 進行状況表示バー (ProgressBar): 「**0**」、「**70**」、「**100**」、および「**200**」 をクリックして、進行状況表示バーを制御します。
- 進行標識 (ProgressIndicator): 「開始 **(Start)**」および「停止 **(Stop)**」をクリッ クして、進行標識を制御します。

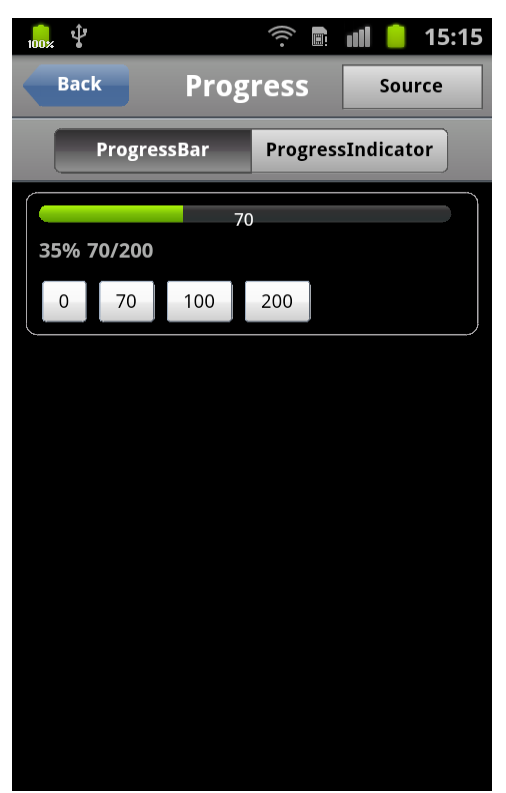

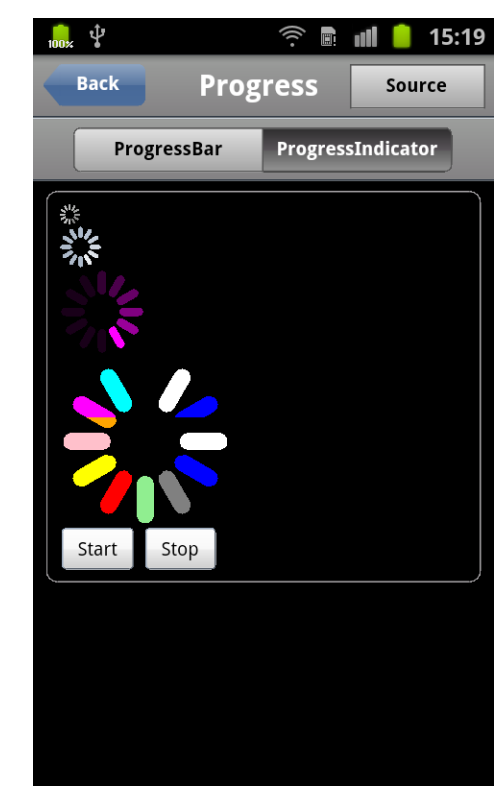

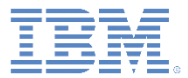

- バッジ (Badges)
	- 「バッジ値 **(Badge value)**」フィールド に数値 *badge\_value* を入力します。
	- 「**app1**」、「**app2**」、および「**app3**」 をクリックして、それぞれのアイコン上 に *badge\_value* を表示します。

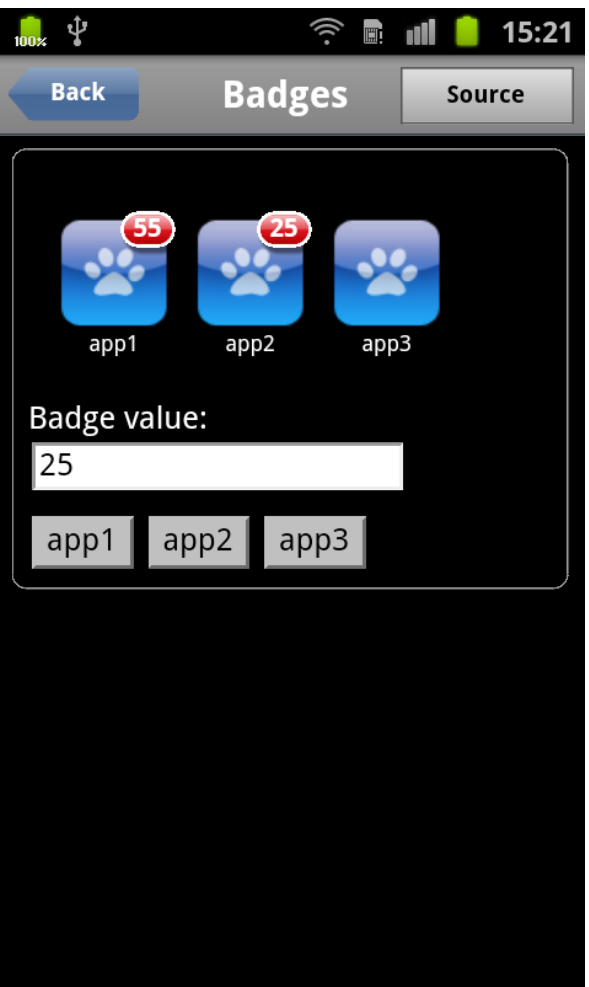

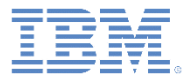

デモの探索

### ■ レーティング

– Dojo でサポートされている様々な レーティング・スタイルが表示され ます。

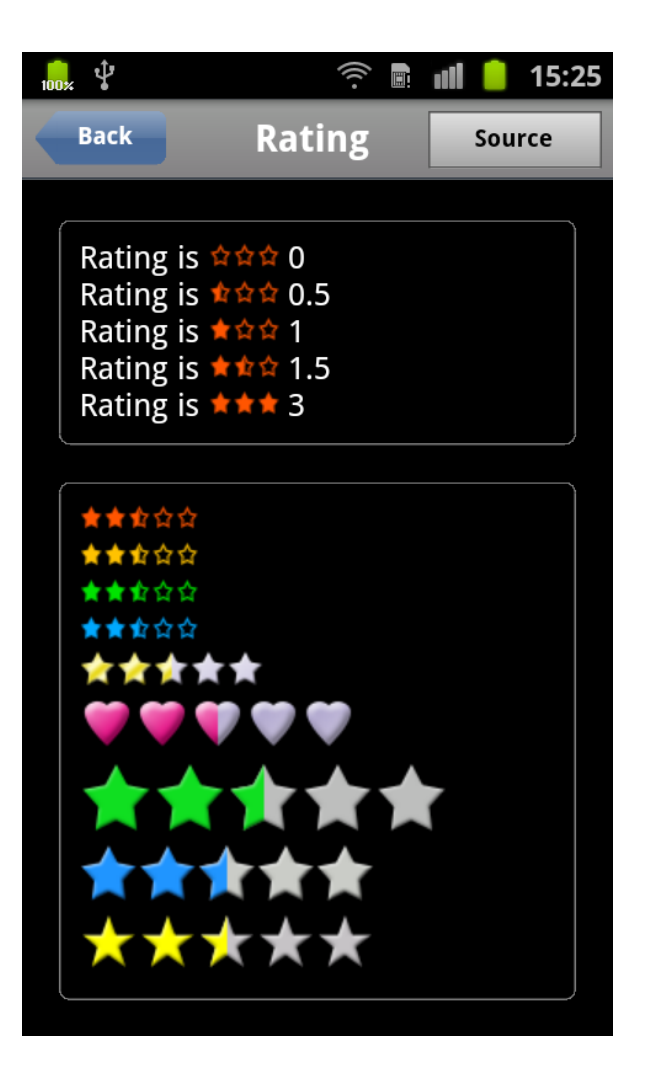

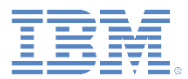

デモの探索

### ■ 遷移 (Transitions)

– 各アニメーション効果が正しく機能す ることを確認します。

– 注:

- モバイル・デバイスでは、iOS 上の Safari モバイルのみがすべてのアニメー ション効果をサポートしています。
- デスクトップでは、Chrome と Safari が すべてのアニメーション効果を正しくサ ポートしています。

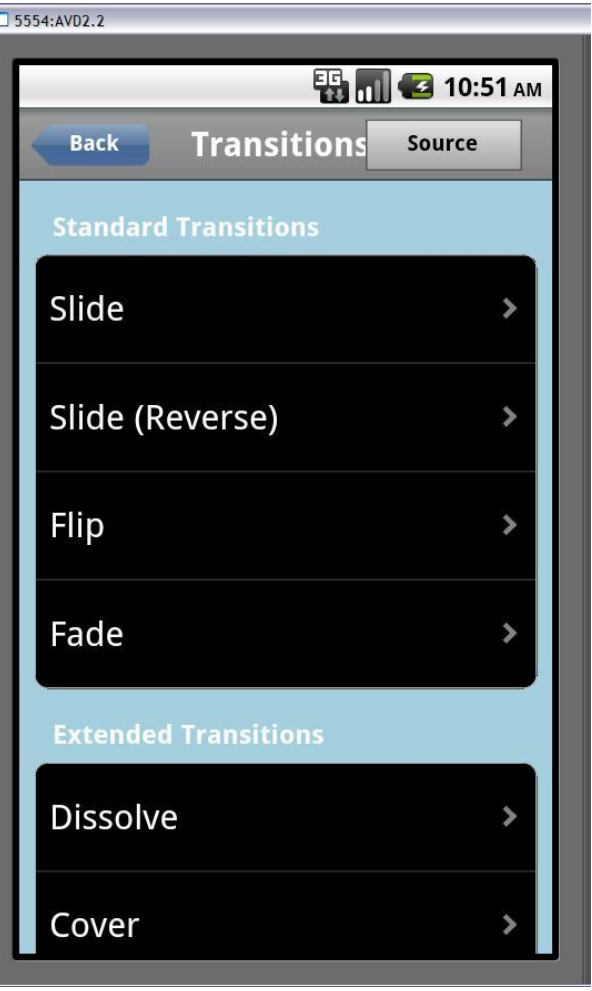

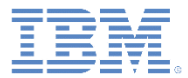

デモの探索

### CSS<sub>3</sub>

– 各 CSS 3 アニメーション効果が正 しく機能することを確認します。

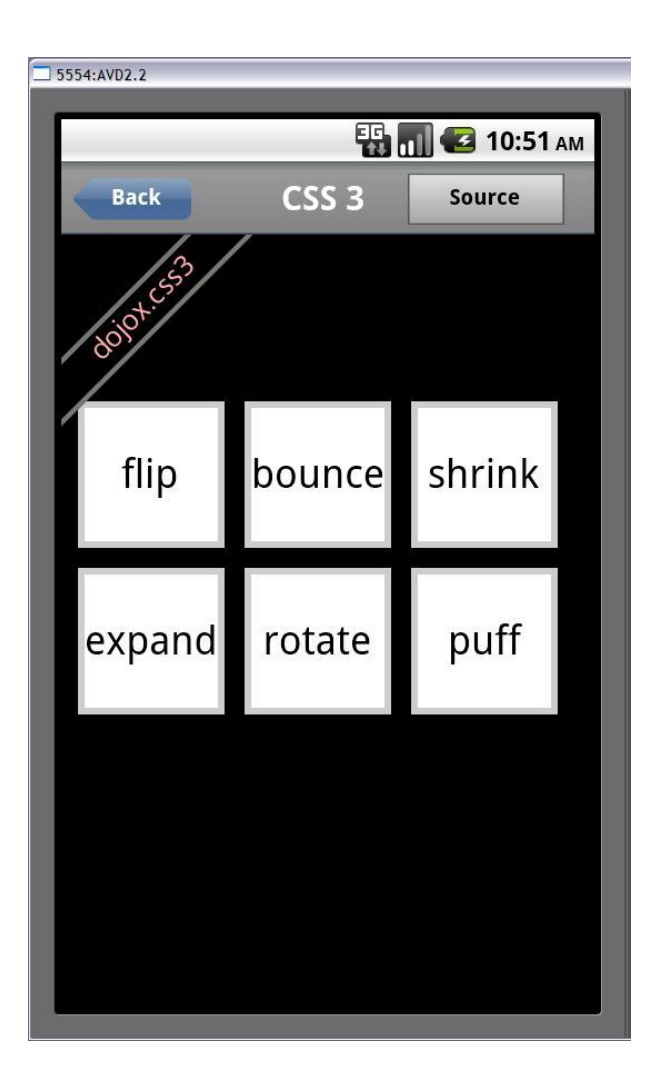

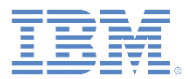

デモの探索

#### ■ JSON P

- Twitter 検索結果が表示されることを確 認します。
- 下部にあるリンクをクリックすれば、 より多くの検索結果をプログレッシブ ・ロードできます。

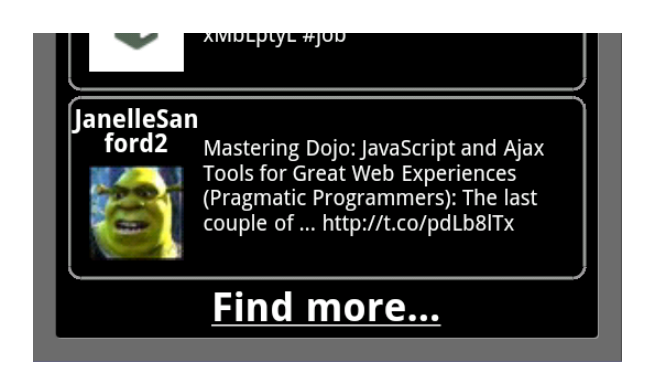

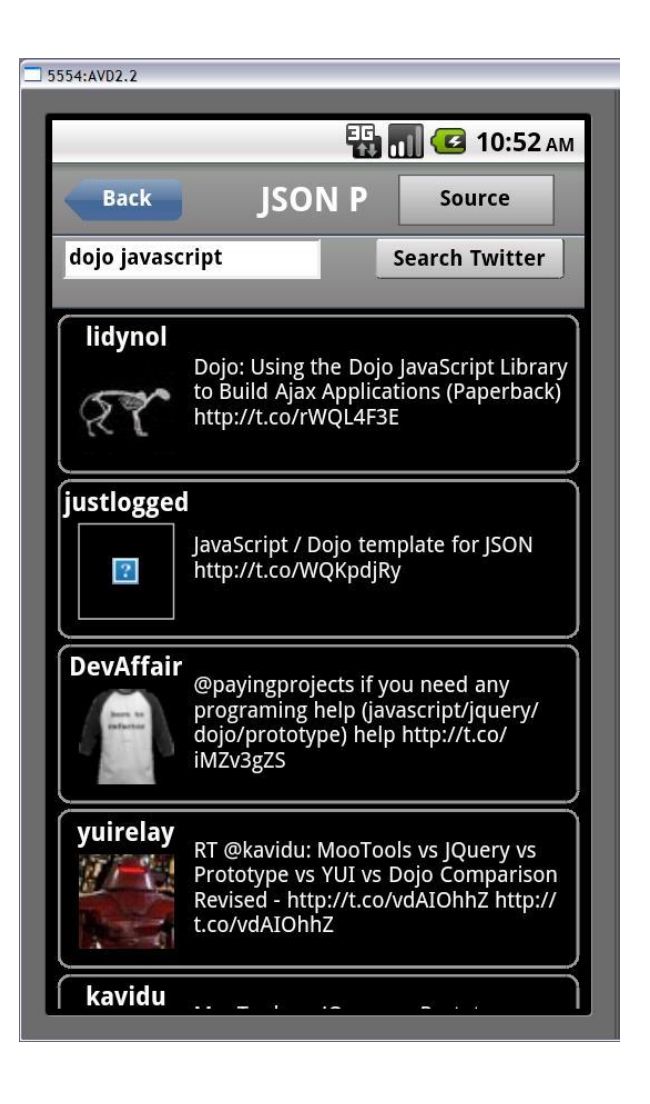

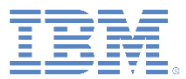

#### AJAX

- 「**AJAX** を使用したロード **(Load using AJAX)**」をクリックして、以 下のコンテンツをロードします。
	- テキスト・ストリング「I'm using Dojo.」
	- Dojo アイコン
	- Dojo Toolkit Web サイトへのリンク

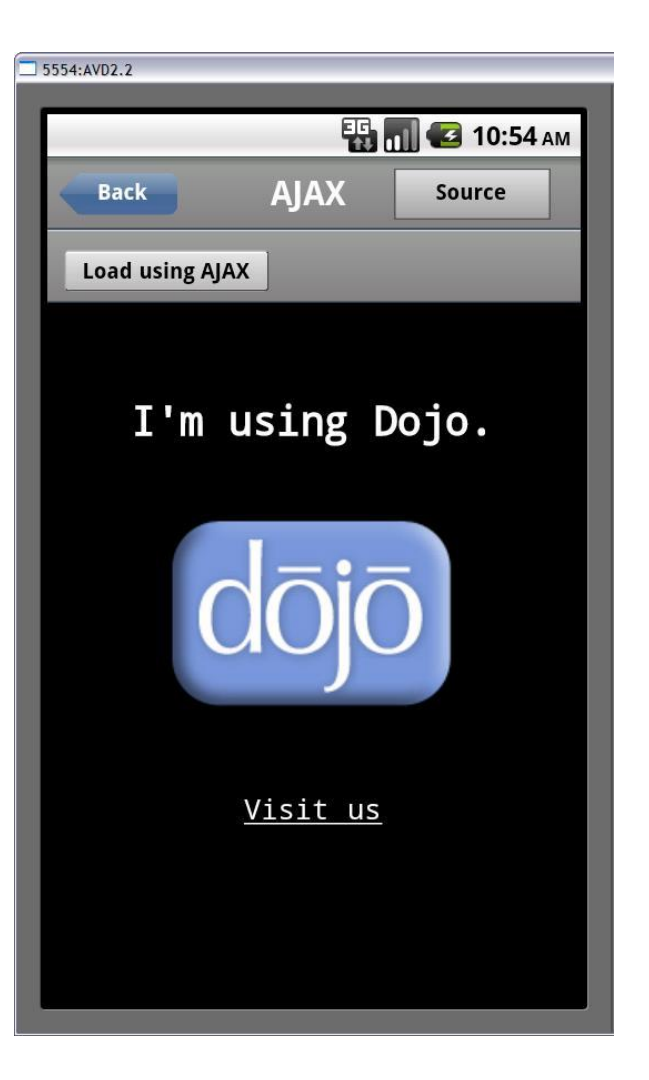

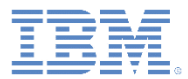

デモの探索

#### $-HTML5$

- 「マップの表示 **(Show Map)**」をクリッ クして、Google マップでマークが付け られている位置を確認します。
	- 地理位置情報が使用可能になっている場合 は、現在位置が指定され、マップ上にマー クが付けられます。
- 入力域に運行記録詳細を入力します。
	- 運行記録詳細は 30 秒ごとに自動的に保存 されます。
- 「新規 **(New)**」をクリックして、現在の 運行記録を削除し、新しい運行記録を作 成します。

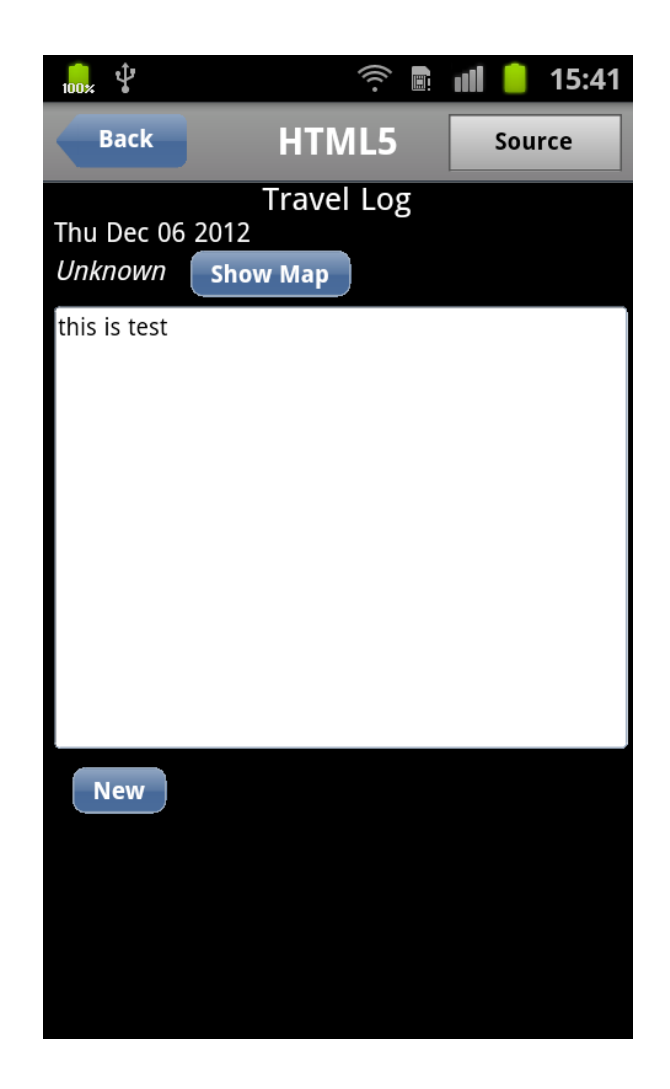

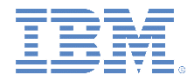

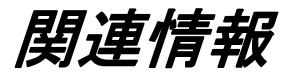

### ■ ビューを含め、Dojo Mobile ウィジェットについて詳しくは、リンク <http://docs.dojocampus.org/dojox/mobile> を参照してください。

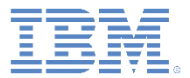

## アジェンダ

- 一般情報
- Dojo ベースのサンプル (Android 用) を実行
- Dojo ベースのサンプル (iOS 用) を実行

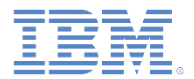

## 始める前に

- Showcase のビルド方法およびデプロイ方法について以下のモジュー ルを参照してください。
	- Worklight 開発環境のセットアップ
	- iOS 開発環境のセットアップ

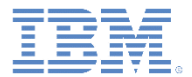

### 既知の制限

- この Showcase には既知の制限がいくつかあります。その制限を回避する方法に ついて以下で説明します。
- Worklight® プロジェクトのインポート
	- 初めて既存のプロジェクトをワークスペースにインポートすると きに「インポート (Import)」ウィンドウが閉じません。
	- この動作は既知の Eclipse の問題です。
		- [https://bugs.eclipse.org/bugs/show\\_bug.cgi?id=337913](https://bugs.eclipse.org/bugs/show_bug.cgi?id=337913)
	- この状態を解決するには、以下の手順を実行します。
		- Worklight Studio を終了します。
			- Eclipse アイコンを右クリックして、「閉じる」をクリックします。
		- Worklight Studio を再び開始します。
		- 部分的にインポートされたプロジェクトをワークスペースから削除しま す。
		- プロジェクトを再度インポートします。
			- プロジェクトが正常にインポートされます。

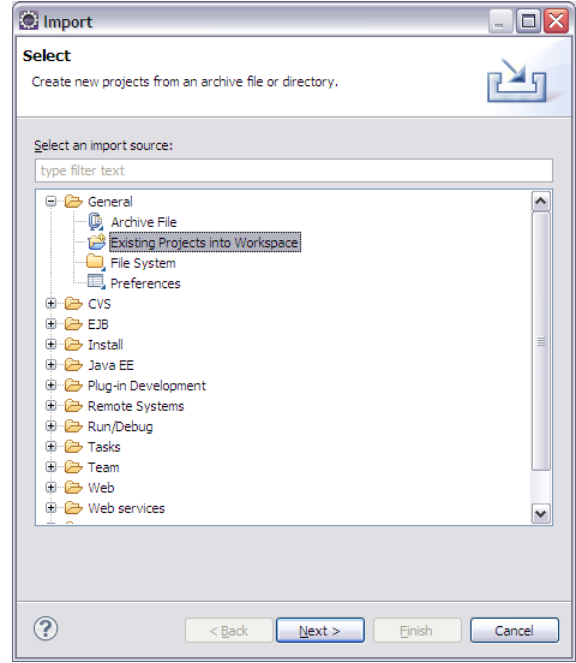

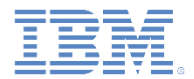

## 既知の制限

- 画面の回転
	- Apache Cordova では、デフォルトで画面の回転が無効になっています。
	- 画面を自由に回転できるようにするには、以下の手順を実行します。
		- CDVMainViewController.m を編集します。
			- メソッド **shouldAutorotateToInterfaceOrientation** を更新して、生成されたネイティブ Xcode プロジェクトで **YES** が常に返されるようにします。

```
- (BOOL) shouldAutorotateToInterfaceOrientation: (UIInterfaceOrientation) interfaceOrientation
Ŧ.
    // Return YES for supported orientations
    return (interfaceOrientation == YES):
ł
```
既知の問題について製品のリリース・ノートも調べてください。

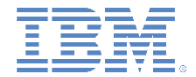

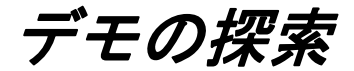

### ■ デモ・メニューにある任意のエントリーを選択してデモを実行します。

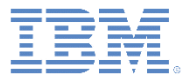

### ボタン (Buttons)

– 色、テクスチャー、および形状が正 しいことを確認します。

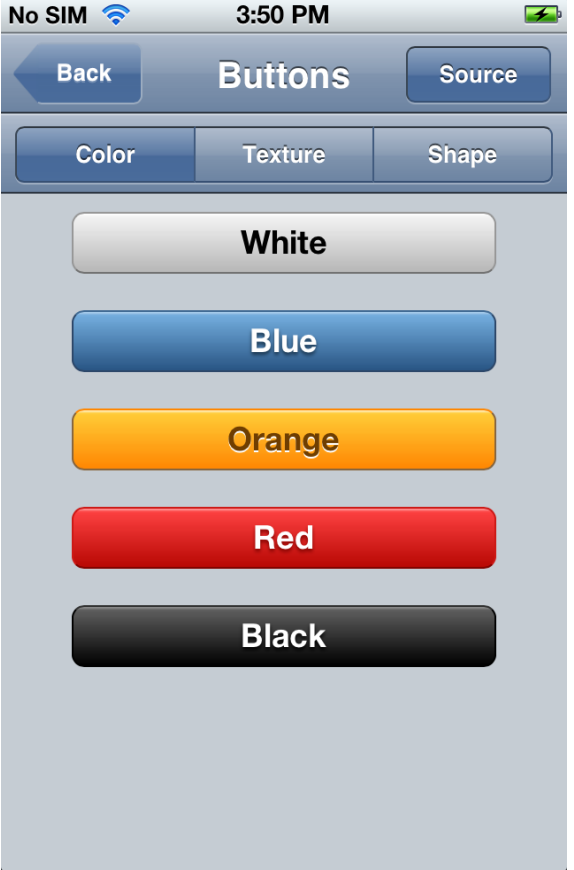

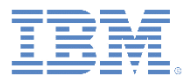

### フォーム (Forms)

- すべてのコントロールに対する入力操作 が正しく機能することを確認します。
- 「フォームのリセット **(Reset Form)**」を クリックして、フィールドをデフォルト 値にリセットします。

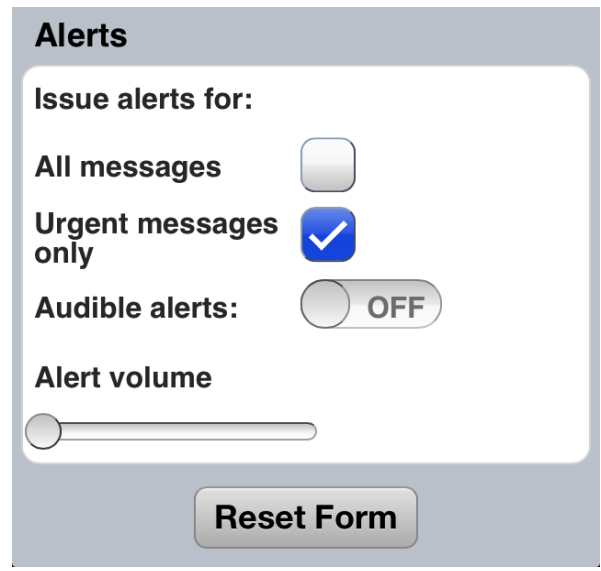

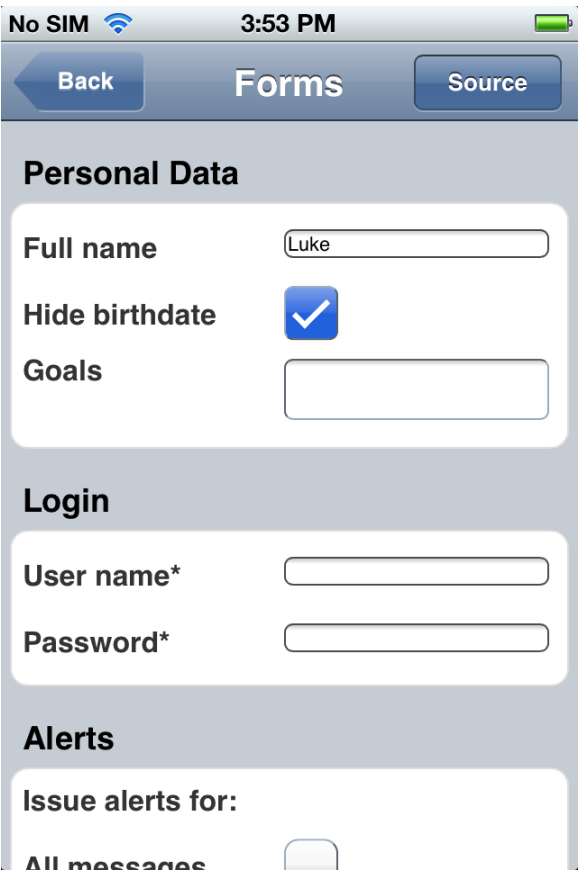

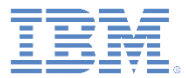

### スイッチ (Switches)

– スタイルが正しいこと、および操作が 正しく機能することを確認します。

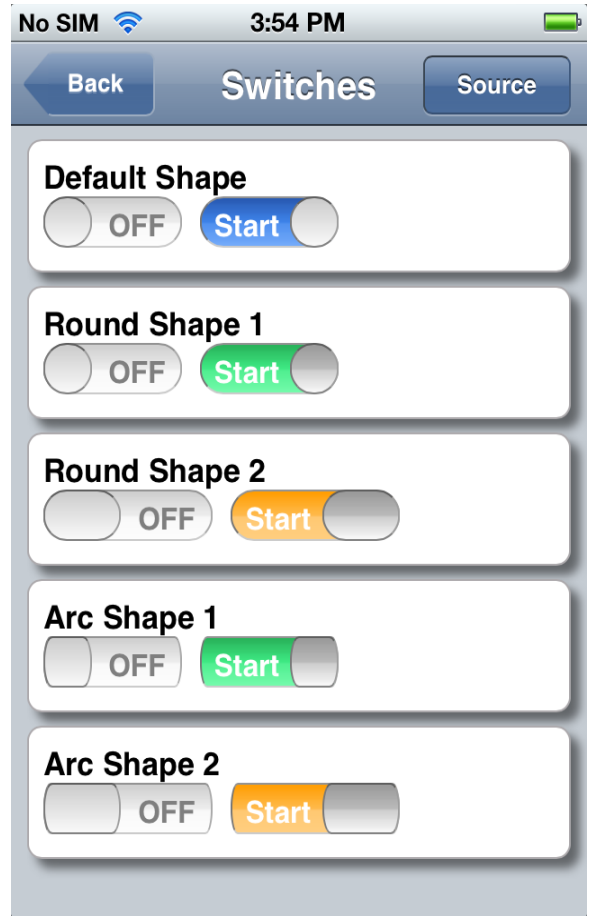

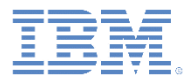

- ビューのスワップ (Swap View)
	- 左右にスワイプしてビューをスワッ プします。
	- 注: スワイプ・オフセットが十分な 大きさでない場合、ビューは元に戻 ります。

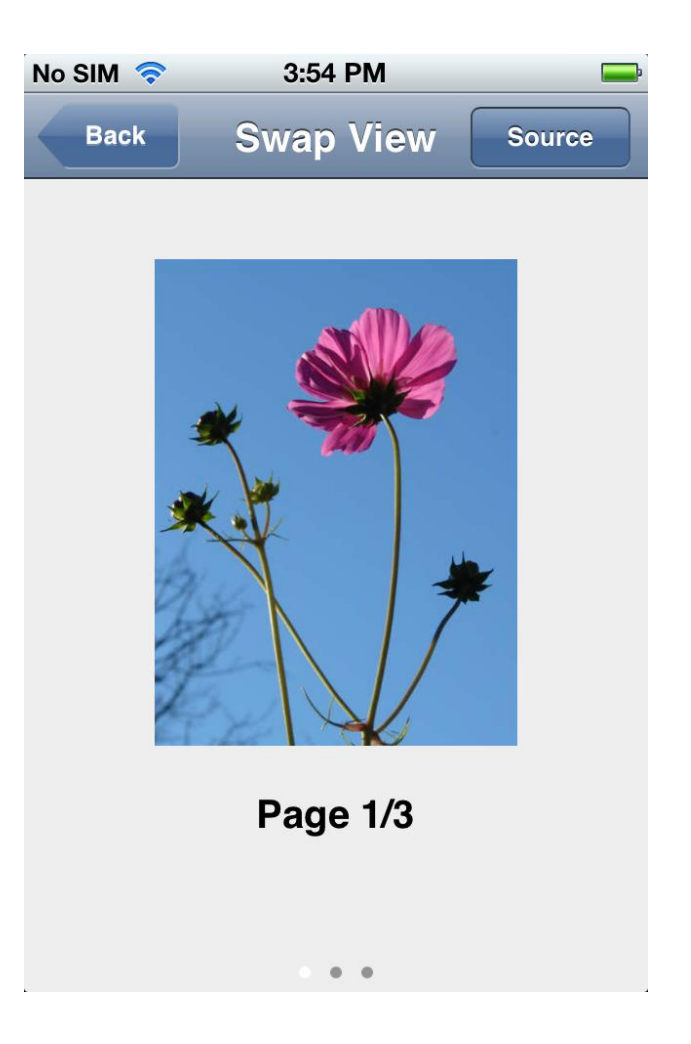

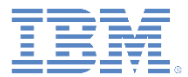

- アイコン (Icons)
	- 注: ノートブック・ボックスが開きます。 • ● をクリックしてボックスを閉じま す。
	- 花: スライド遷移を伴って別のビューに切 り替わります。
	- Dojo: スライド遷移を伴って Web ページ が開きます。

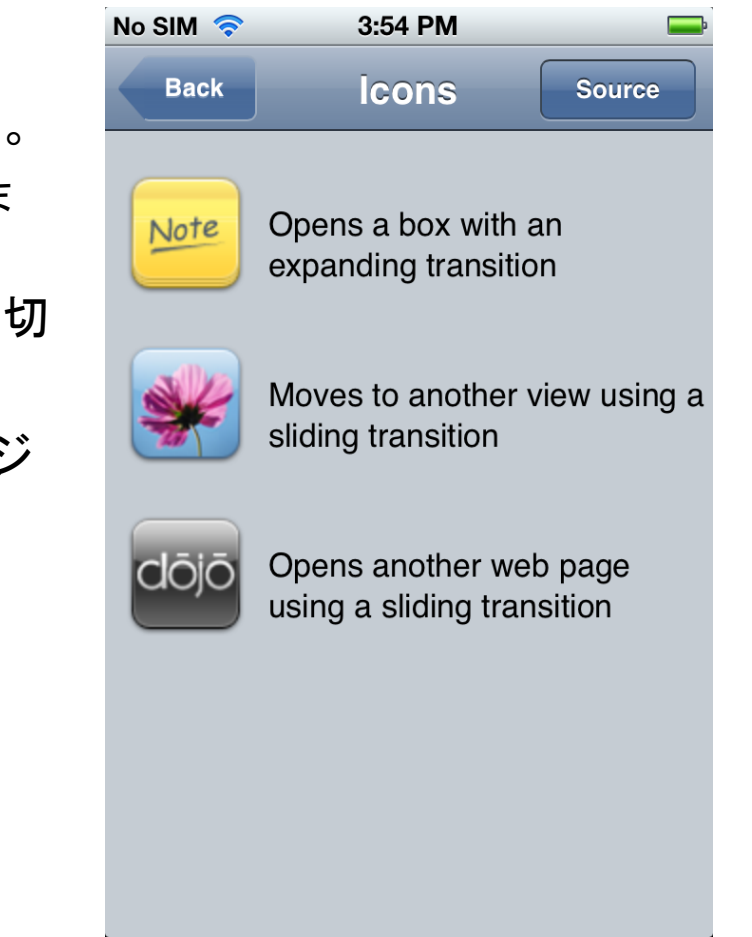

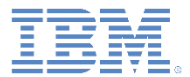

デモの探索

### ■ タブ・バー

### – タブ・バーにある各アイコンをク リックして、上にあるビューを切 り替えます。

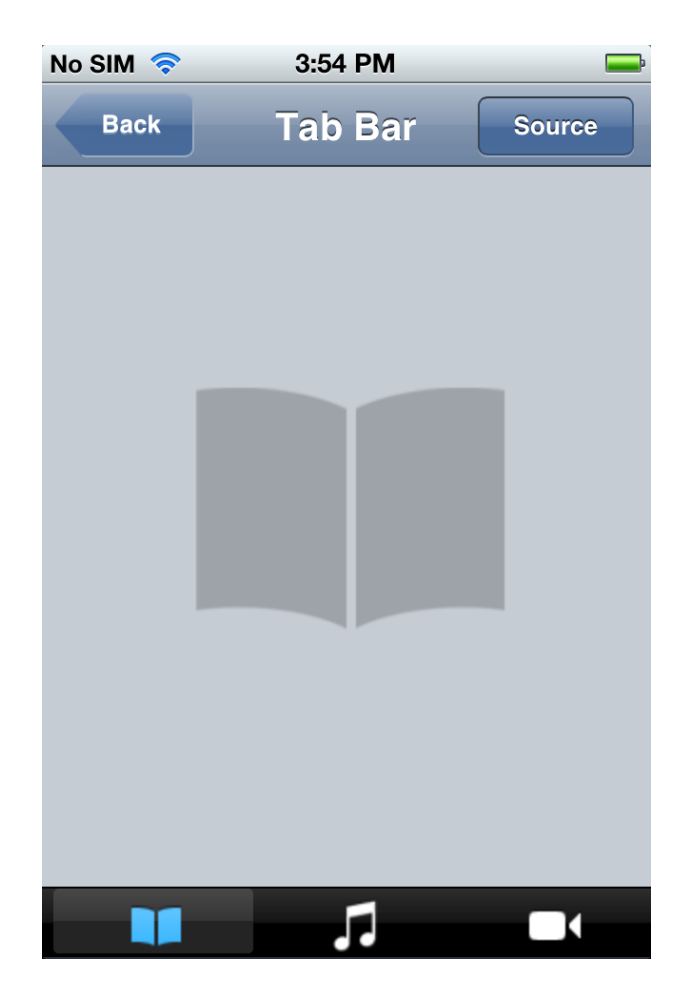

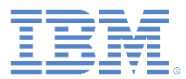

### ■ 見出し (Headings)

- スタイルが正しいことを確認します。
- 各ボタンをクリックしたときにその結 果が下のテキストに反映されているこ とを確認します。

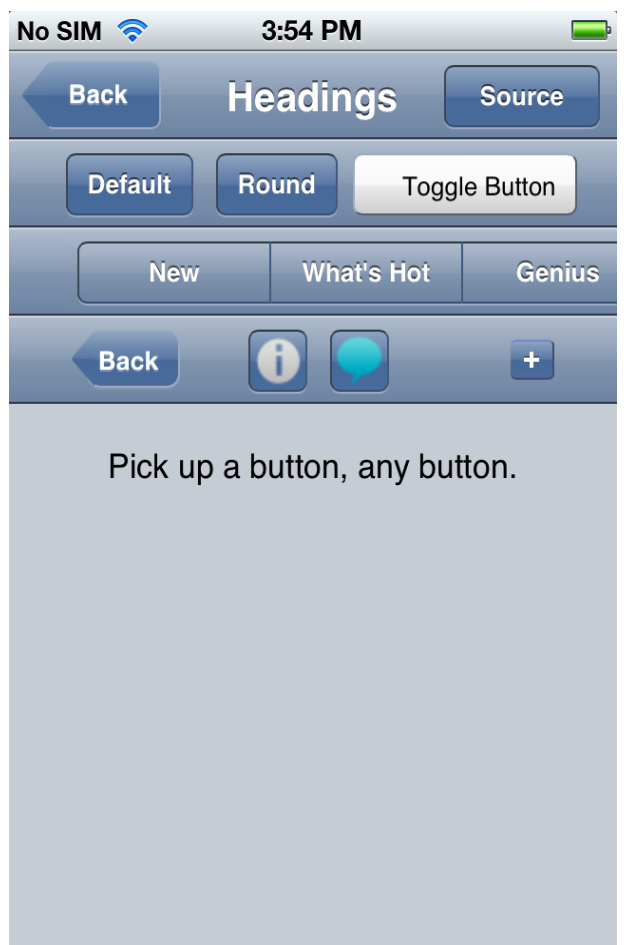

- マップ (Google) (Map (Google))
	- Google マップが正しく機能するこ とを確認します。
	- 地理位置情報が使用可能になってい る場合は、デフォルトで現在位置が 指定され、マップ上にマークが付け られます。

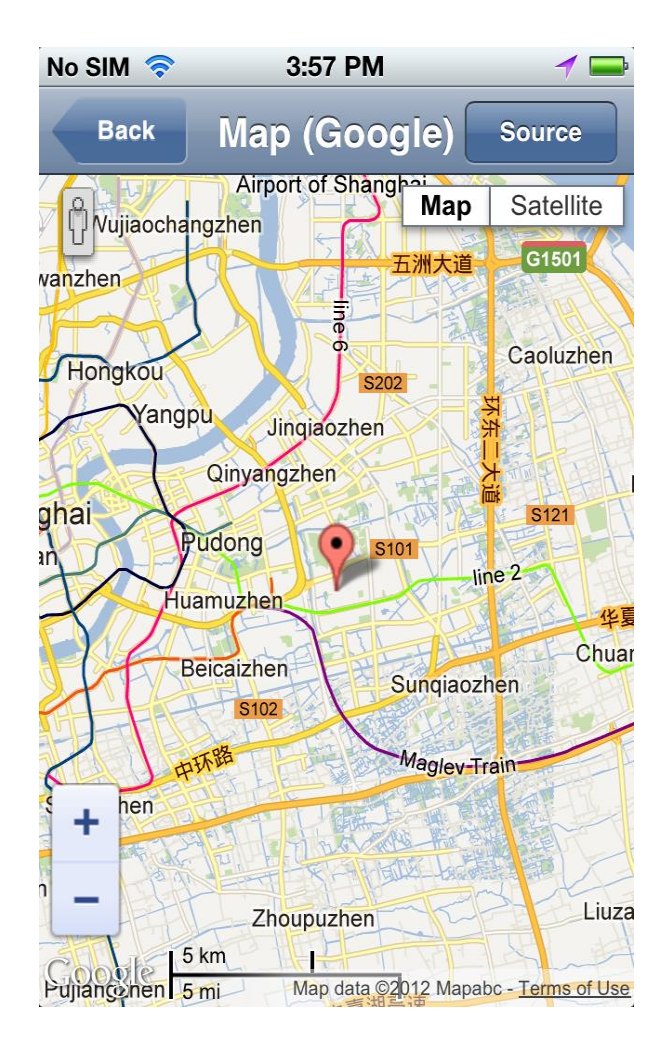

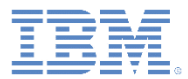

デモの探索

#### ■ リスト

– リスト間のナビゲーションが正しく 機能することを確認します。

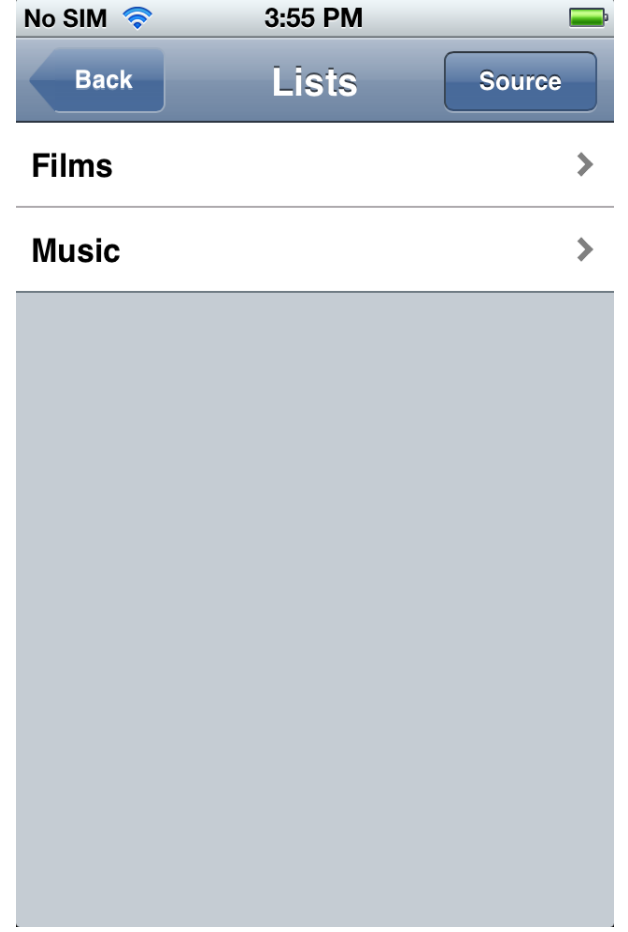

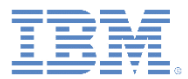

### データのリスト (List Data)

- 「**+**」や「**-**」をクリックして、現在 のリスト項目を追加したり削除した りします。
- 「セット **1 (Set 1)**」や「セット **2 (Set 2)**」をクリックして、2 つのリ ストを切り替えます。

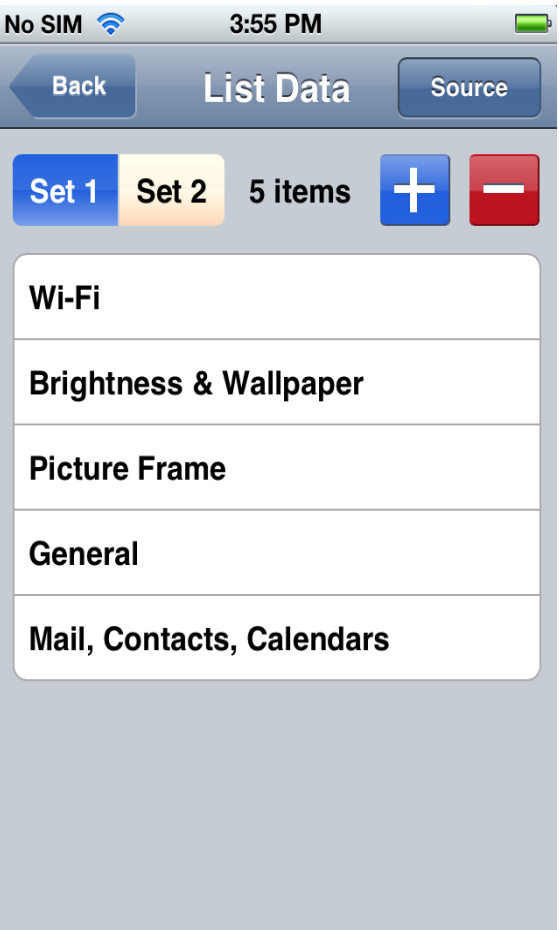

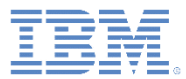

#### ペインのスクロール

- 上部のテーブルが縦方向にスクロール 可能であることを確認します。
- 下部のテーブルが横方向にスクロール 可能であることを確認します。

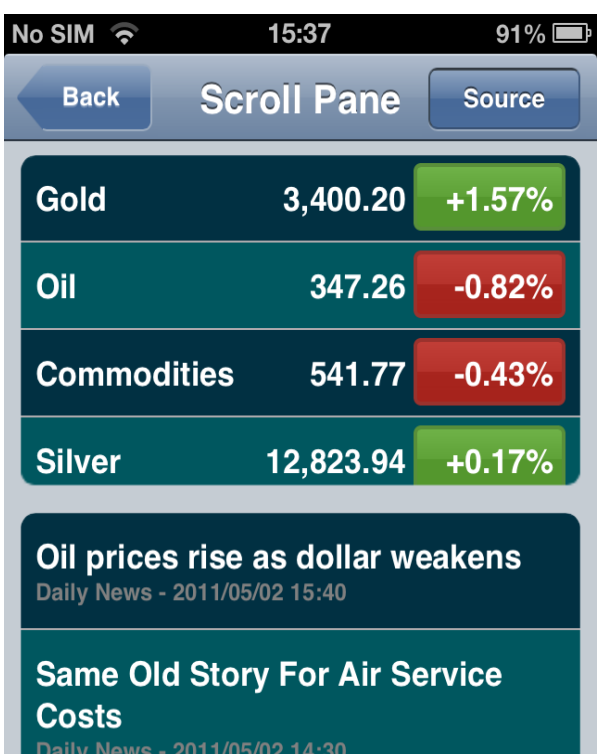

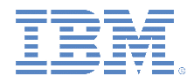

### 進行状況 (Progress)

- 進行状況表示バー (ProgressBar): 「**0**」、「**70**」、「**100**」、および「**200**」 をクリックして、進行状況表示バーを制御します。
- 進行標識 (ProgressIndicator): 「開始 **(Start)**」および「停止 **(Stop)**」をクリッ クして、進行標識を制御します。

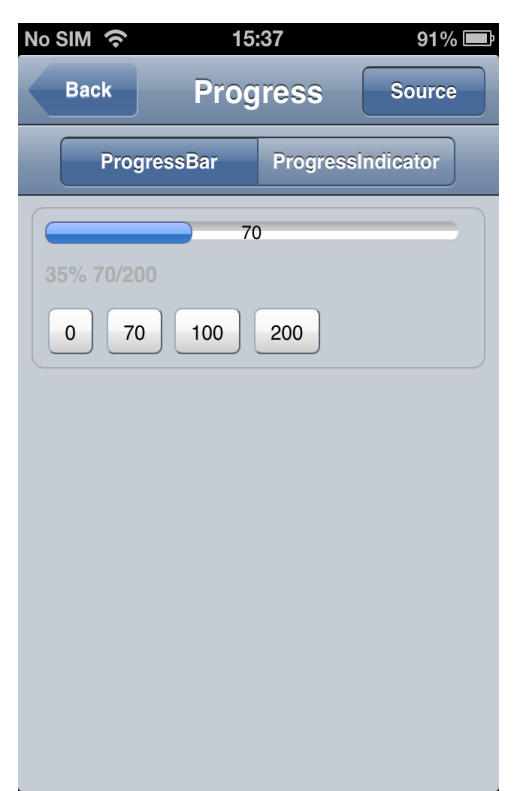

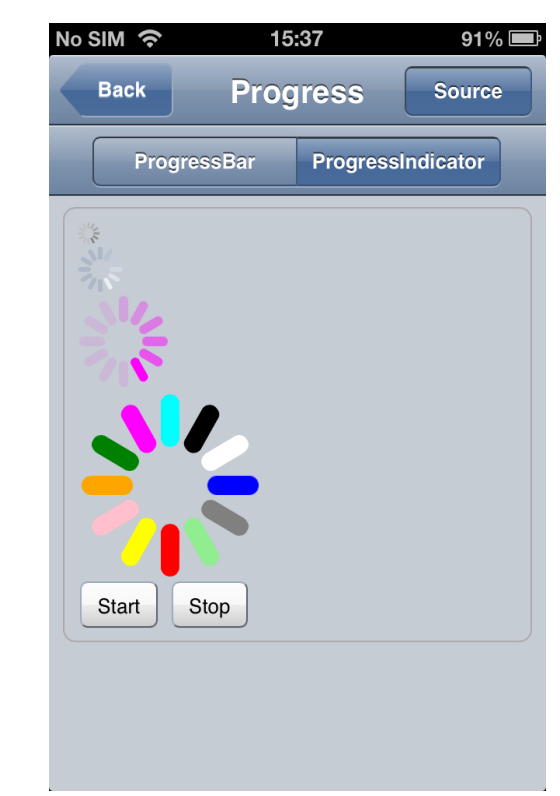

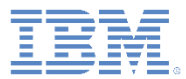

- バッジ (Badges)
	- 「バッジ値 **(Badge value)**」フィールド に数値 *badge\_value* を入力します。
	- 「**app1**」、「**app2**」、および「**app3**」 をクリックして、それぞれのアイコン上 に *badge\_value* を表示します。

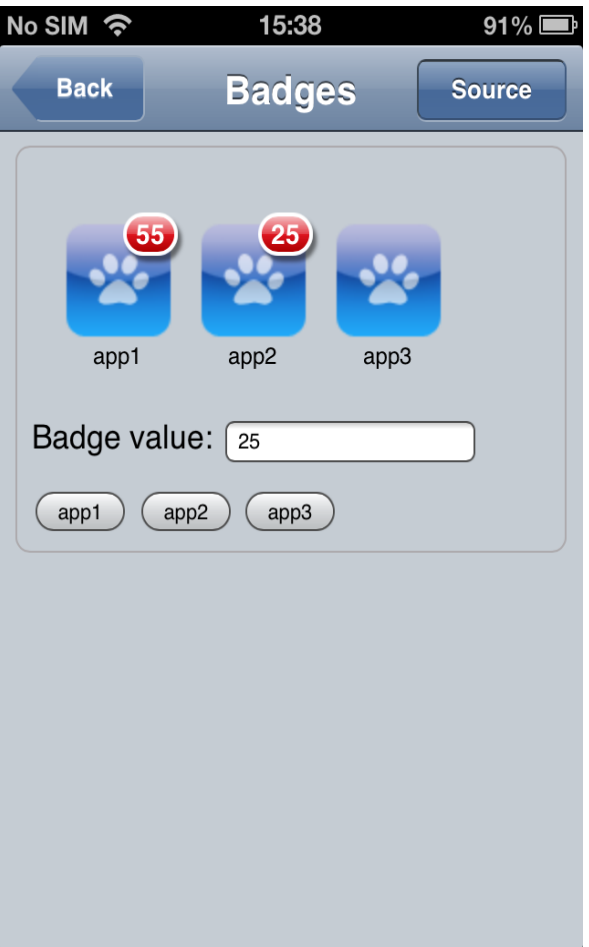

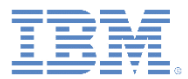

デモの探索

### ■ レーティング

– Dojo でサポートされている様々な レーティング・スタイルが表示され ます。

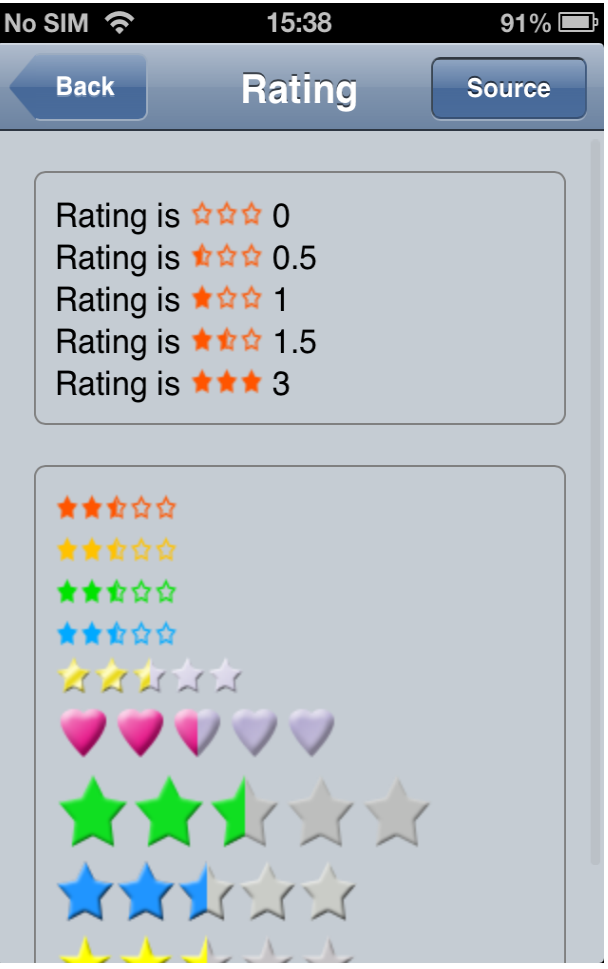

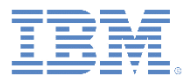

デモの探索

### ■ 遷移 (Transitions)

- 各アニメーション効果が正しく機能 することを確認します。
- 注:
	- モバイル・デバイスでは、iOS 上の Safari モバイルのみがすべてのアニ メーション効果をサポートしていま す。
	- デスクトップでは、Chrome と Safari がすべてのアニメーション効 果を正しくサポートしています。

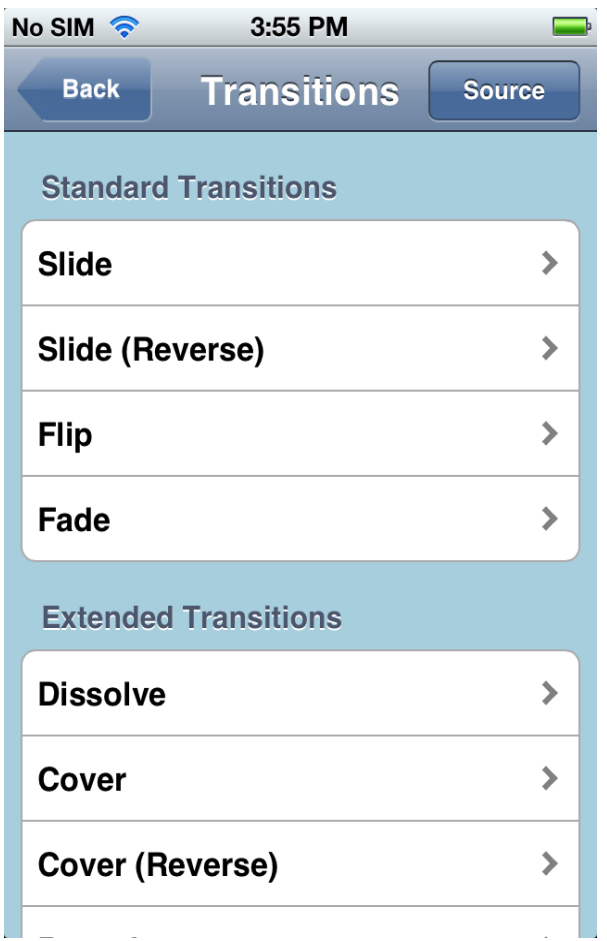

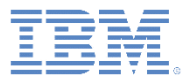

デモの探索

### CSS<sub>3</sub>

– 各 CSS 3 アニメーション効果が正 しく機能することを確認します。

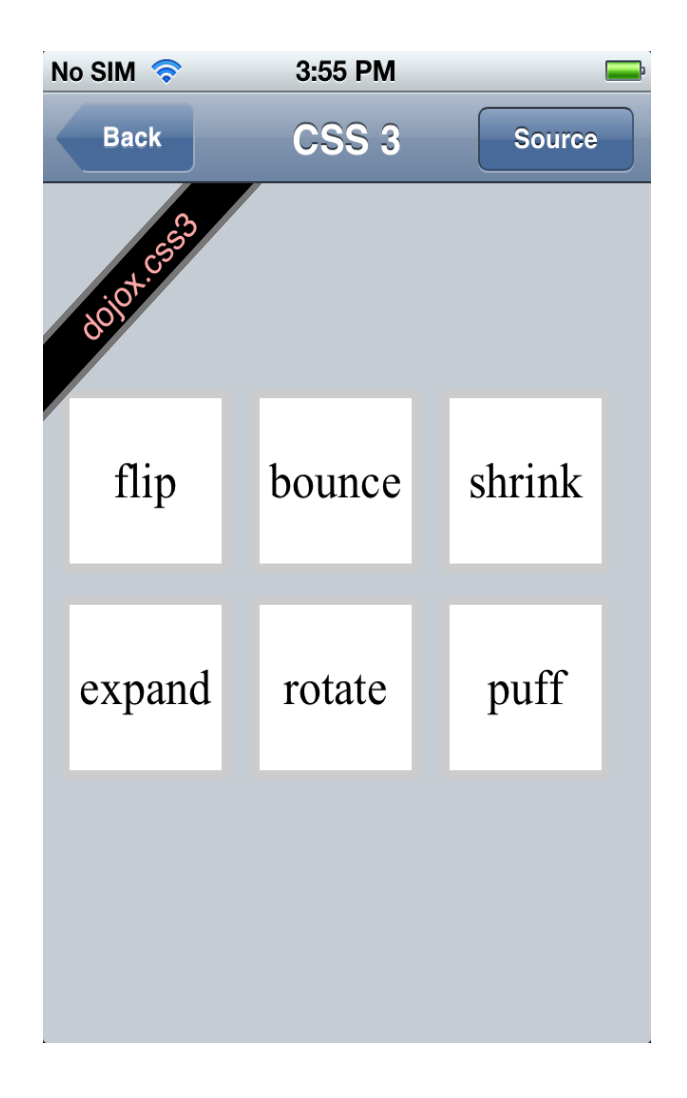

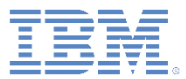

- AJAX
	- 「**AJAX** を使用したロード **(Load using AJAX)**」をクリックして、以 下のコンテンツをロードします。
		- テキスト・ストリング「I'm using Dojo.」
		- Dojo アイコン
		- Dojo Toolkit Web サイトへのリンク

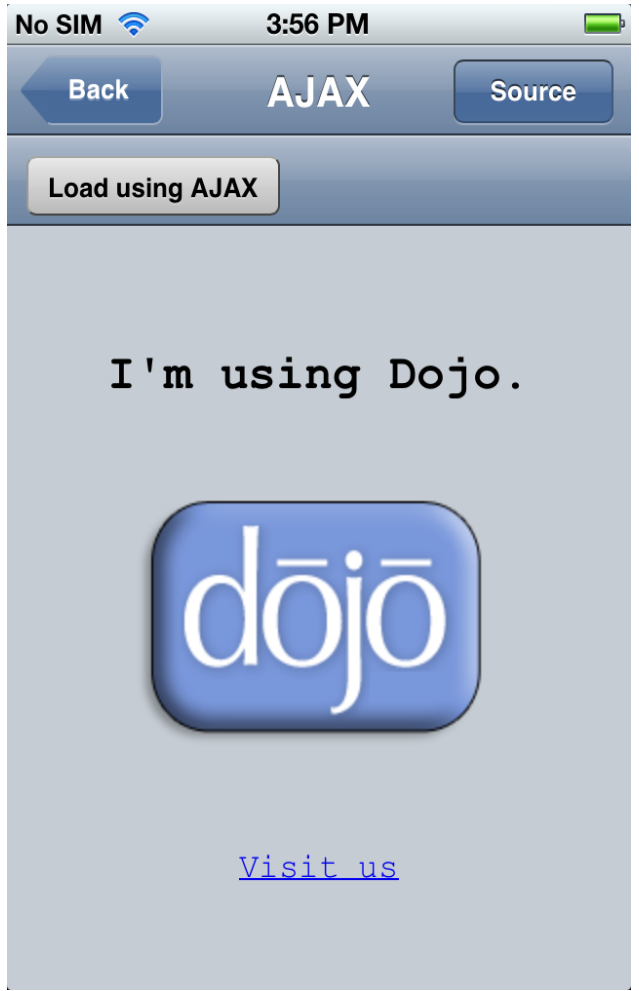

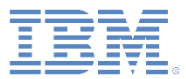

デモの探索

#### **HTML5**

- 「マップの表示 **(Show Map)**」をクリッ クして、Google マップでマークが付け られている位置を確認します。
	- 地理位置情報が使用可能になっている場合 は、現在位置が指定され、マップ上にマー クが付けられます。
- 入力域に運行記録詳細を入力します。
	- 運行記録詳細は 30 秒ごとに自動的に保存 されます。
- 「新規 **(New)**」をクリックして、現在の 運行記録を削除し、新しい運行記録を作 成します。

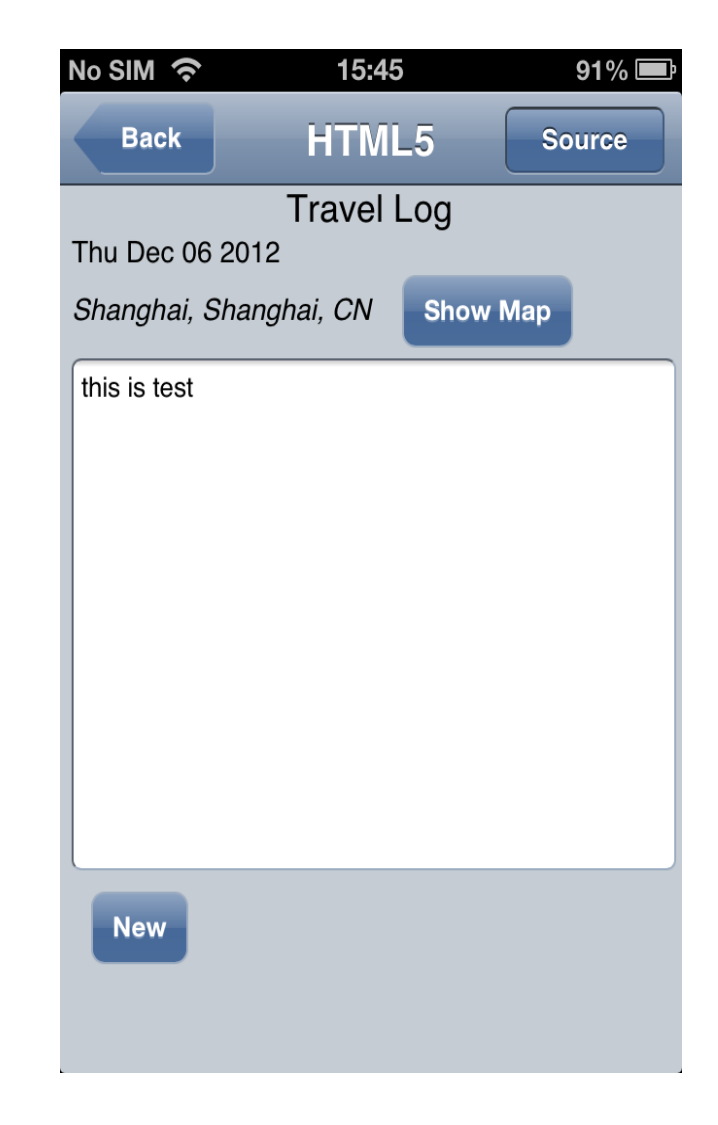

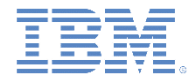

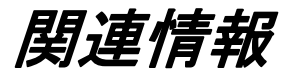

### ■ ビューを含め、Dojo Mobile ウィジェットについて詳しくは、リンク <http://docs.dojocampus.org/dojox/mobile> を参照してください。

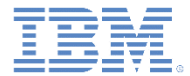

## 特記事項

- これらの資料は、以下のご使用条件に同意していただける場合に限りご使用いただけます。
- 本書は米国 IBM が提供する製品およびサービスについて作成したものです。
- 本書に記載の製品、サービス、または機能が日本においては提供されていない場合があります。日本で利用可能 な製品、サービス、および機能については、日本 IBM の営業担当員にお尋ねください。 本書で IBM 製品、プログ ラム、またはサービスに言及していても、その IBM 製品、プログラム、または サービスのみが使用可能であること を意味するものではありません。 これらに代えて、IBM の知的所有権を侵害することのない、機能的に同等の 製 品、プログラム、またはサービスを使用することができます。 ただし、IBM 以外の製品とプログラムの操作またはサ ービスの 評価および検証は、お客様の責任で行っていただきます。
- IBM は、本書に記載されている内容に関して特許権 (特許出願中のものを含む) を保有している場合があります。 本書の提供は、お客様にこれらの特許権について実施権を許諾することを意味するものではありません。実施権 についてのお問い合わせは、書面にて下記宛先にお送りください。
	- 〒103-8510 東京都中央区日本橋箱崎町19番21号 日本アイ・ビー・エム株式会社 法務・知的財産 知的財産権ライセンス渉外
- 以下の保証は、国または地域の法律に沿わない場合は、適用されません。 **IBM** およびその直接または間接の子 会社は、本書を特定物として現存するままの状態で提供し、 商品性の保証、特定目的適合性の保証および法律 上の瑕疵担保責任を含む すべての明示もしくは黙示の保証責任を負わないものとします。国または地域によって は、法律の強行規定により、保証責任の制限が 禁じられる場合、強行規定の制限を受けるものとします。
- この情報には、技術的に不適切な記述や誤植を含む場合があります。本書は定期的に見直され、必要な変更は 本書の次版に組み込まれます。IBM は予告なしに、随時、この文書に記載されている製品またはプログラムに対 して、 改良または変更を行うことがあります。
- 本書において IBM 以外の Web サイトに言及している場合がありますが、便宜のため記載しただけであり、決して それらの Web サイトを推奨するものではありません。それらの Web サイトにある資料は、この IBM 製品の資料 の一部では ありません。それらの Web サイトは、お客様の責任でご使用ください。
- IBM は、お客様が提供するいかなる情報も、お客様に対してなんら義務も負うことのない、 自ら適切と信ずる方法 で、使用もしくは配布することができるものとします。
- 本プログラムのライセンス保持者で、(i) 独自に作成したプログラムと その他のプログラム (本プログラムを含む) と の間での情報交換、 および (ii) 交換された情報の相互利用を可能にすることを目的として、 本プログラムに関す る情報を必要とする方は、下記に連絡してください。
	- IBM Corporation Dept F6, Bldg 1 294 Route 100 Somers NY 10589-3216 USA
- 本プログラムに関する上記の情報は、適切な使用条件の下で使用すること ができますが、有償の場合もあります
- 本書で説明されているライセンス・プログラムまたはその他のライセンス資 料は、IBM 所定のプログラム契約の契 約条項、IBM プログラムのご使用条件、 またはそれと同等の条項に基づいて、IBM より提供されます。
- IBM 以外の製品に関する情報は、その製品の供給者、出版物、もしくはその他の公に利用可能なソースから入手 したものです。IBM は、それらの製品のテストは行っておりません。したがって、 他社製品に関する実行性、互換 性、またはその他の要求については確証できません。 IBM 以外の製品の性能に関する質問は、それらの製品の 供給者にお願いします。

#### 著作権使用許諾**:**

。

- 本書には、様々なオペレーティング・プラットフォームでのプログラミング手法を例示するサンプル・アプリケーション ・プログラムがソース言語で掲載されています。お客様は、サンプル・プログラムが書かれているオペレーティング・ プラットフォームのアプリケーション・プログラミング・インターフェースに 準拠したアプリケーション・プログラムの開 発、使用、販売、配布を目的として、 いかなる形式においても、IBM に対価を支払うことなくこれを複製し、改変し、 配布することができます。 このサンプル・プログラムは、あらゆる条件下における完全なテストを経ていません。従 って IBM は、これらのサンプル・プログラムについて信頼性、利便性もしくは機能性が あることをほのめかしたり、 保証することはできません。
- それぞれの複製物、サンプル・プログラムのいかなる部分、またはすべての派生的創作物にも、次の ように、著作 権表示を入れていただく必要があります。
	- © (お客様の会社名) (西暦年).このコードの一部は、IBM Corp. のサンプル・プログラムから取られていま す。 © Copyright IBM Corp. \_年を入れる\_. All rights reserved.

#### プライバシー・ポリシーの考慮事項

- サービス・ソリューションとしてのソフトウェアも含めた IBM ソフトウェア製品 (「ソフトウェア・オファリング」) では、製 品の使用に関する情報の収集、エンド・ユーザーの使用感の向上、エンド・ユーザーとの対話またはその他の目的 のために、Cookie はじめさまざまなテクノロジーを使用することがあります。多くの場合、ソフトウェア・オファリング により個人情報が収集されることはありません。IBM の「ソフトウェア・オファリング」の一部には、個人情報を収集 できる機能を持つものがあります。ご使用の「ソフトウェア・オファリング」が、これらの Cookie およびそれに類する テクノロジーを通じてお客様による個人情報の収集を可能にする場合、以下の具体的事項を確認ください。
- このソフトウェア・オファリングは、展開される構成に応じて、(アプリケーション・サーバーが生成する) セッション情 報を収集するセッションごとの Cookie を使用する場合があります。これらの Cookie は個人情報を含まず、セッシ ョン管理のために要求されるものです。加えて、匿名ユーザーの認識および管理のために持続的な Cookie が無 作為に生成される場合があります。これらの Cookie も個人情報を含まず、要求されるものです。
- この「ソフトウェア・オファリング」が Cookie およびさまざまなテクノロジーを使用してエンド・ユーザーから個人を特 定できる情報を収集する機能を提供する場合、お客様は、このような情報を収集するにあたって適用される法律、 ガイドライン等を遵守する必要があります。これには、エンドユーザーへの通知や同意の要求も含まれますがそれ らには限られません。このような目的での Cookie を含む様々なテクノロジーの使用の詳細については、IBM の『 IBM オンラインでのプライバシー・ステートメント』(http://www.ibm.com/privacy/details/jp/ja/) の『クッキー、ウェブ ・ビーコン、その他のテクノロジー』および『IBM Software Products and Software-as-a-Service Privacy Statement』(http://www.ibm.com/software/info/product-privacy) を参照してください。

# サポートおよびコメント

- IBM Worklight の一[連](http://www.ibm.com/mobile-docs)の文書、トレーニング資料、および質問をポストできるオンライン・フォーラムはすべて、次の IBM Web サイトか らご覧になれます。
	- <http://www.ibm.com/mobile-docs>
- サポート
	- ソフトウェア・サブスクリプション & サポート (ソフトウェア・メンテナンスと呼ばれる場合もあります) は、パスポート・アドバン テージおよびパスポート・アドバンテージ・エクスプレスから購入されたライセンスに含まれています。International Passport Advantage Agreement および IBM International [Pa](http://www.ibm.com/software/passportadvantage)ssport Advantage Express Agreement の追加情報については、次のパスポート・ア ドバンテージ Web サイトを参照してください。
		- <http://www.ibm.com/software/passportadvantage>
	- ソフトウェア・サブスクリプション & サポートが有効になっている場合、IBM は、インストールおよび使用法 (ハウツー) に関する短 期間の FAQ に対するサポートや、コ[ー](http://www.ibm.com/support/handbook)ド関連の質問に対するサポートを提供します。詳しくは、次の IBM ソフトウェア・サポート ・ハンドブックを参照してください。
		- <http://www.ibm.com/support/handbook>
- ご意見
	- 本資料に関するご意見をお寄せください。本資料の具体的な誤りや欠落、正確性、編成、題材、または完成度に関するご意見をお寄 せください。お寄せいただくご意見は、本マニュアルまたは製品の情報、およびその情報の提示方法に関するもののみとしてくださ  $\overline{u}$
	- 製品の技術的な質問および情報、および価格については、担当の IBM 営業所、IBM ビジネス・パートナー、または認定リマーケター にお問い合わせください。
	- IBM は、お客様が提供するいかなる情報も、お客様に対してなんら義務も負うことのない、自ら適切と信ずる方法で、使用もしくは 配布することができるものとします。IBM またはいかなる組織も、お客様から提示された問題についてご連絡を差し上げる場合にの み、お客様が提供する個人情報を使用するものとします。
	- どうぞよろしくお願いいたします。
	- 次の IBM Worklight Developer Edition サポート・コミュニティーにご意見をお寄せください。
		- <https://www.ibm.com/developerworks/mobile/worklight/connect.html>
	- IBM からの回答を希望される場合は、以下の情報をご連絡ください。
		- 氏名
		- 住所
		- 企業または組織
		- 電話番号
		- E メール・アドレス

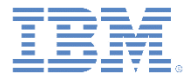

# ありがとうございました

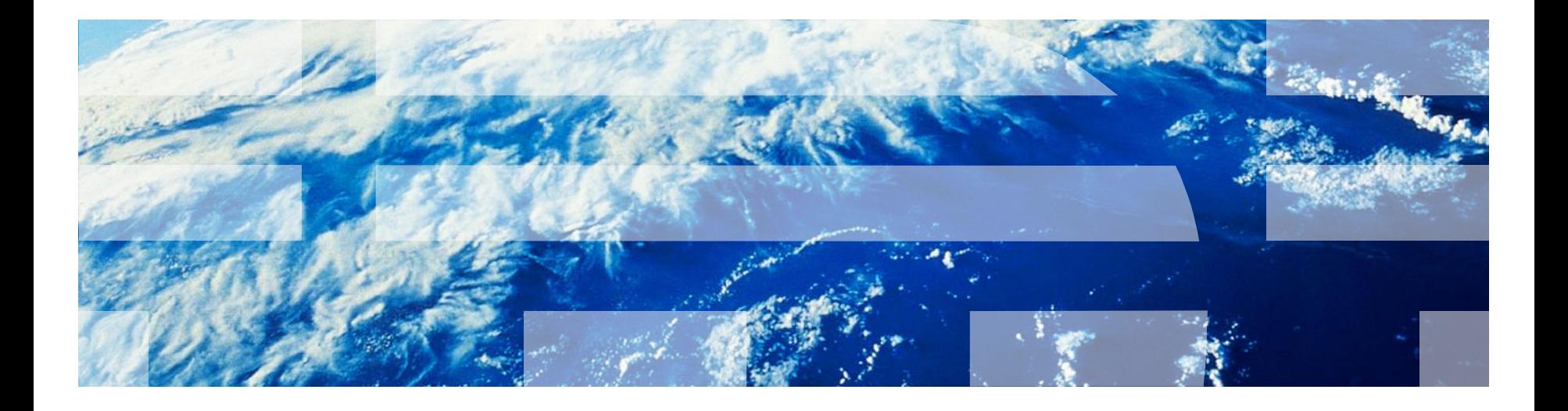

© Copyright International Business Machines Corporation 2012, 2013. All rights reserved. US Government Users Restricted Rights - Use, duplication or disclosure restricted by GSA ADP Schedule Contract with IBM Corp.